# 9\_Kontrola krzyżowa powierzchni

# **Spis treści**

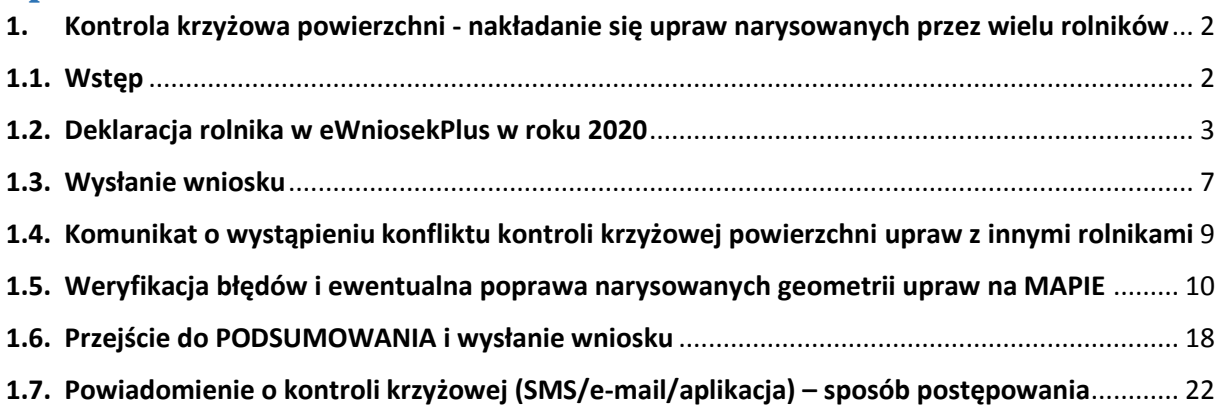

## <span id="page-1-0"></span>**1. Kontrola krzyżowa powierzchni - nakładanie się upraw narysowanych przez wielu rolników**

### <span id="page-1-1"></span>**1.1. Wstęp**

Aplikacja eWniosekPlus w momencie uruchomienia przez użytkownika opcji wysyłania wniosku wykonuje kontrolę nakładania się na siebie powierzchni upraw pomiędzy wszystkimi rolnikami tzw. kontrolę krzyżową. Proces kontroli uruchamiany jest przez użytkownika po wyborze opcji **WYŚLIJ WNIOSEK**. W kontroli uwzględniane są geometrie upraw narysowane przez innych rolników zarówno we wnioskach już wysłanych do ARiMR jak również, w celu bardziej efektywnej kontroli, wniosków zapisanych w stanie ROBOCZY. Dodatkowo w sprawdzeniu biorą udział również geometrie upraw utworzone na podstawie działek rolnych z roku 2019 rolników, którzy w roku 2020 jeszcze wniosku nie wypełniali. W związku z powyższym kontrola jest bardziej skuteczna, ponieważ błąd kontroli krzyżowej spowodowany nakładaniem się upraw różnych beneficjentów pojawia się już w chwili, gdy pierwszy z użytkowników części danego gruntu zamierza wysłać wniosek, bez konieczności oczekiwania na wysyłkę wniosków przez pozostałych użytkowników.

**Uwaga! Działki przejęte od rolnika, który wnioskował o płatność do upraw na działce w roku 2019.**

W przypadku, gdy grunty były w 2019 roku użytkowane przez Producenta A (zadeklarowane we wniosku na 2019), a w roku 2020 zostały przekazane Producentowi B i to ten producent będzie je użytkował w roku 2020, błąd kontroli krzyżowej wygeneruje się.

Sprawdzenie wykonywane jest na podstawie porównania nakładania się geometrii z roku 2020 (Producent B) i spersonalizowanej geometrii z roku 2019 (Producent A), nawet w przypadku, gdy Producent A w roku 2020 nie składa wniosku.

W takim przypadku Producent B (przejmujący) nie powinien podejmować żadnych kroków związanych z wygenerowanym błędem.

### <span id="page-2-0"></span>**1.2. Deklaracja rolnika w eWniosekPlus w roku 2020**

*Sprawdzenia nakładania granic upraw narysowanych przez różnych rolników w aplikacji eWniosekPlus pokazane zostały na przykładzie fikcyjnego rolnika – pana Władysława Kargula.*

Pan Władysław Kargul zadeklarował działki **20, 171 i 11/6**.

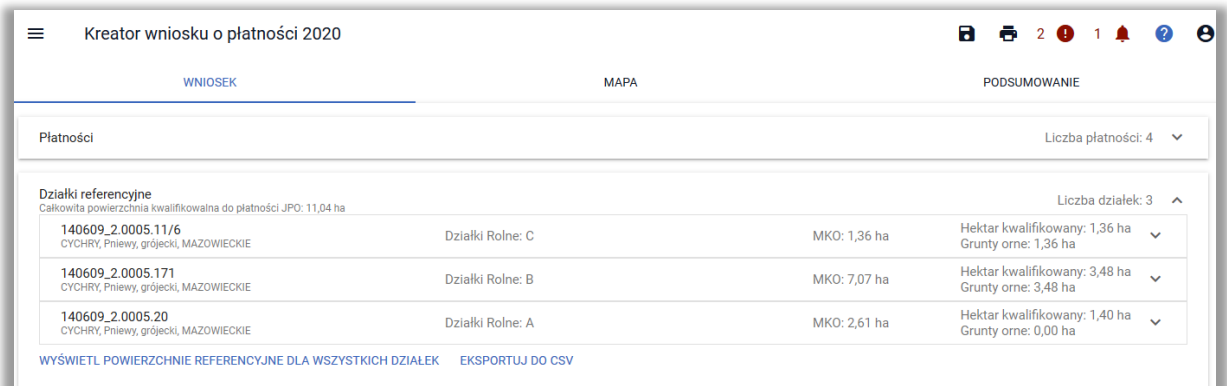

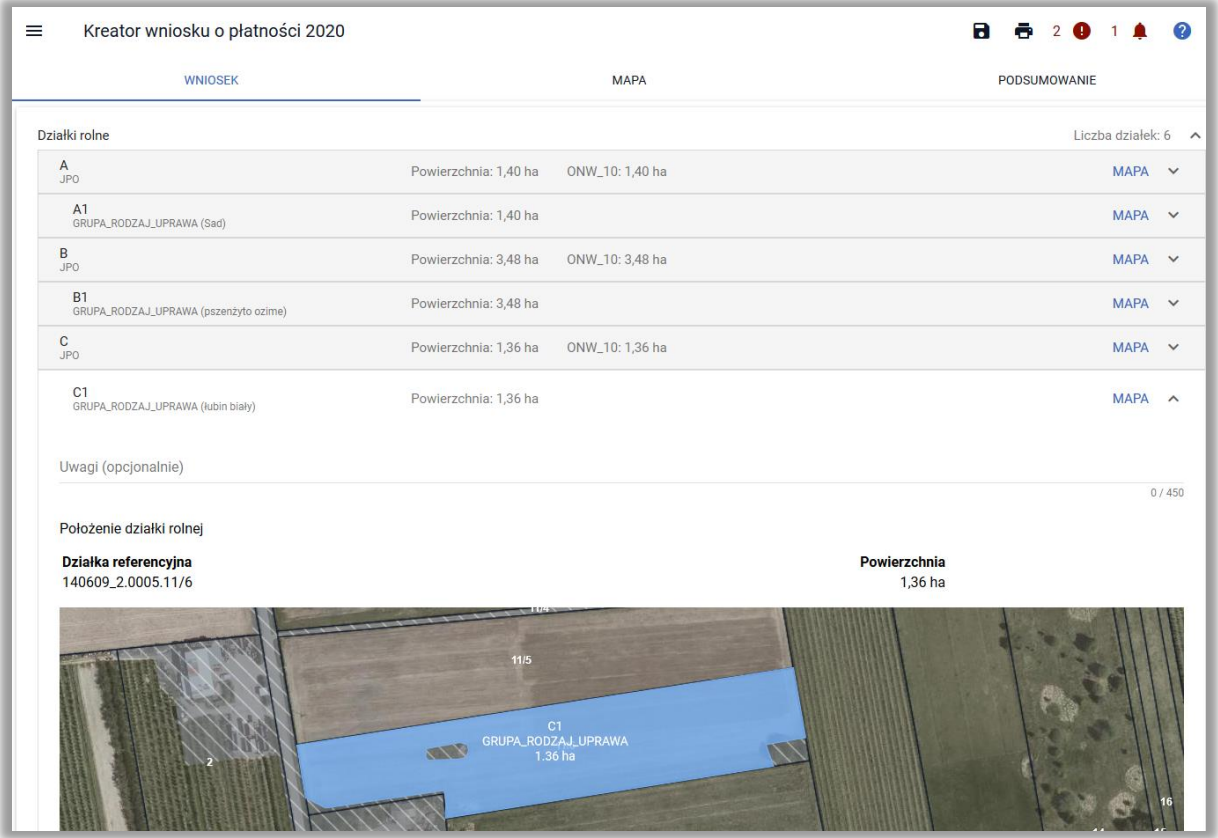

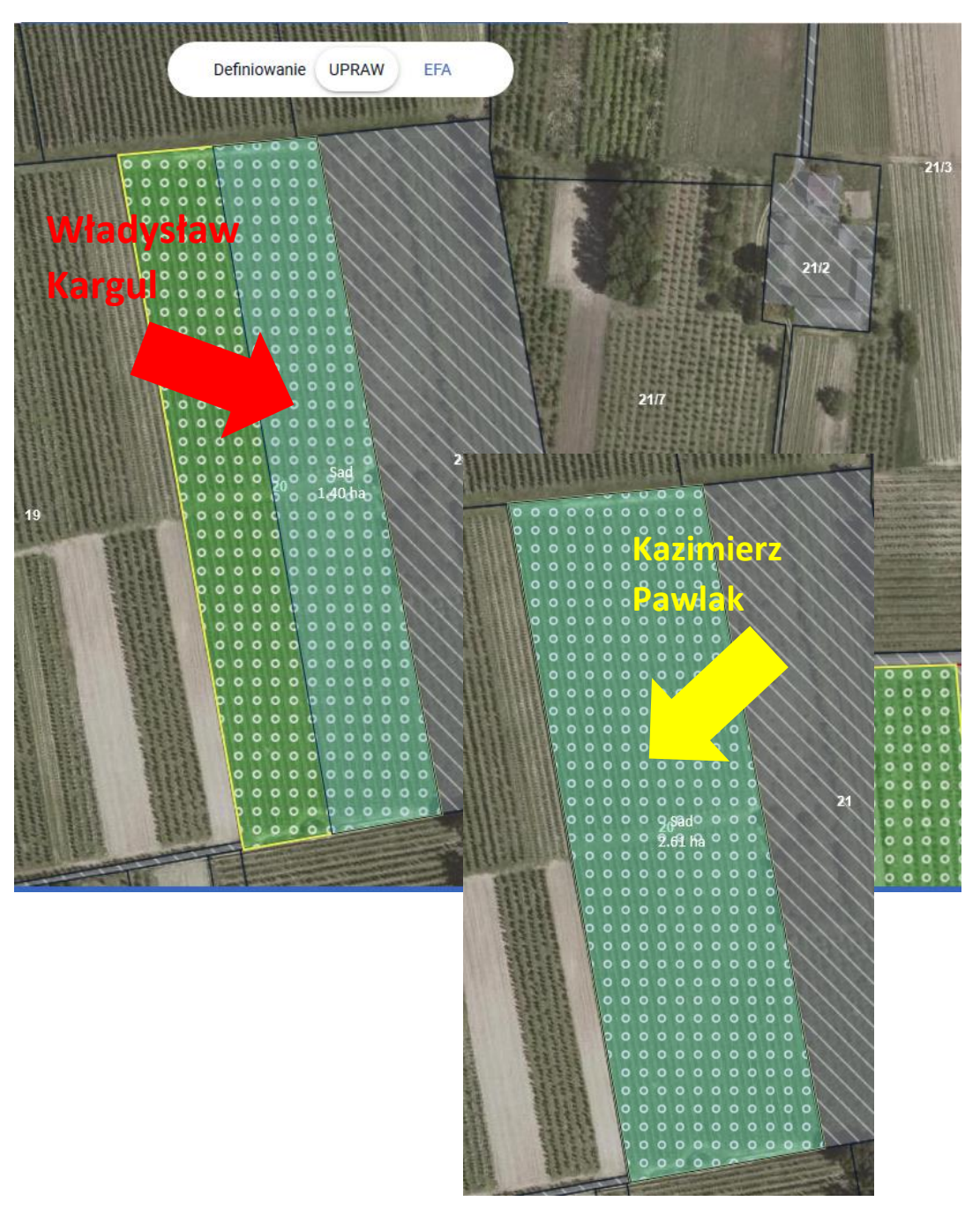

**• DZIAŁKA 20:** Na części działki referencyjnej 20 narysował uprawę "Sad" (1,40 ha).

*Działka 20 jest w roku 2020 deklarowana również przez sąsiada pana Władysława, pana Kazimierza Pawlaka, który w roku 2020 narysował/ zadeklarował uprawę "Sad" na całej powierzchni działki referencyjnej (2,01 ha). Pan Kazimierz wysłał już swój wniosek do ARiMR.*

 **DZIAŁKA 171:** Działka referencyjna **171** jest użytkowana przez Władysława Kargula w części, zadeklarował na niej uprawę "pszenżyto ozime" (3,48 ha).

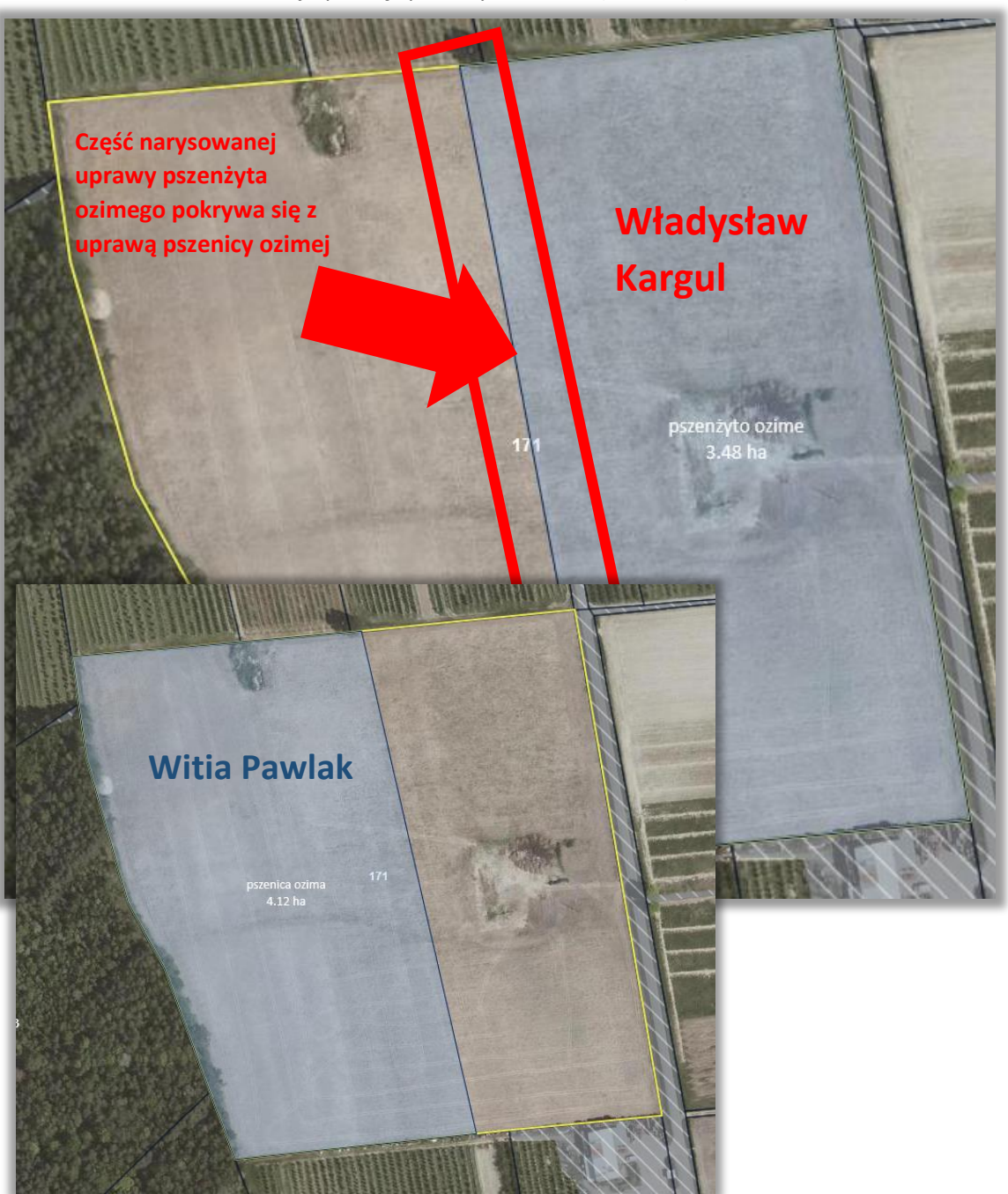

*Ta sama działka została zadeklarowana przez sąsiada pana Władysława - Witię Pawlaka. Pan Witek narysował granice uprawy "pszenica ozima" na powierzchni 4,12 ha. Wniosek pana Witka nie został jeszcze wysłany do ARiMR, uprawa została narysowana, a wniosek został zapisany jako roboczy.* 

 **DZIAŁKA 11/6:** Na całej powierzchni działki referencyjnej **11/6** Władysław Kargulzadeklarował uprawę "łubin biały" (1,36 ha).

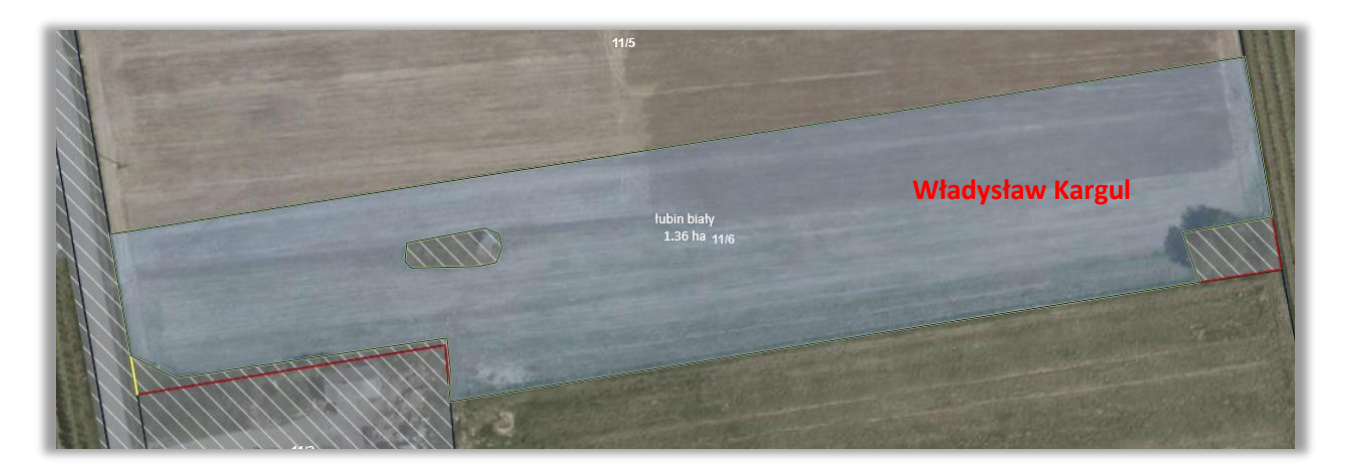

*Działka referencyjna 11/6 była w roku 2019 deklarowana przez pana Wieczorka – sąsiada pana Władysława. Pan Wieczorek w roku 2020 nie składa wniosku (pan Władysław kupił działkę od pana Wieczorka a była to jedyna działka, jaką posiadał). W aplikacji eWniosekPlus kontroli nakładania geometrii upraw podlega spersonalizowana, na podstawie deklaracji z roku 2019, geometria uprawy (z wniosku ROBOCZEGO na rok 2020 przygotowanego automatycznie dla pana Wieczorka).*

### <span id="page-6-0"></span>**1.3. Wysłanie wniosku**

Po wypełnieniu wniosku należy przejść do zakładki PODSUMOWANIE. Następnie należy zweryfikować dane we wniosku. W przypadku, gdy wszystkie dane są zgodne ze stanem faktycznym w gospodarstwie należy potwierdzić poprawność danych i wybrać opcję **WYŚLIJ WNIOSEK**.

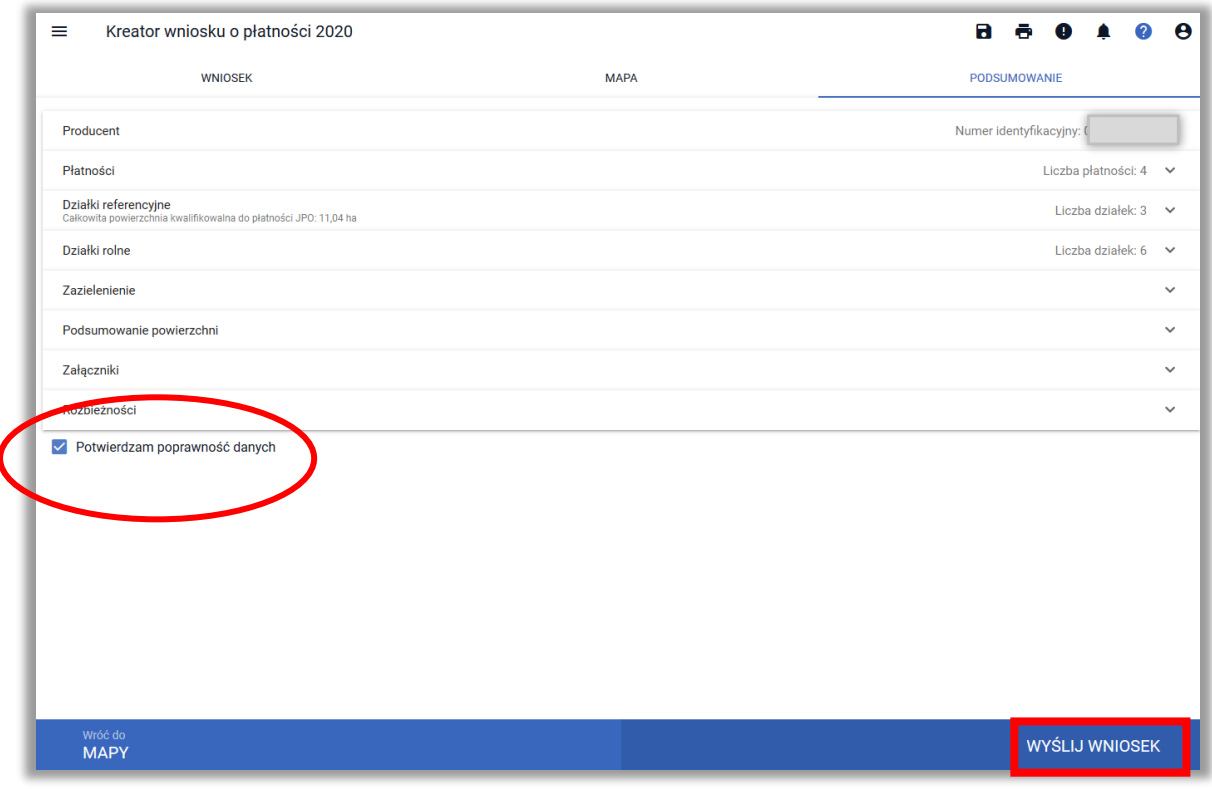

+

Przed wysłaniem wniosku aplikacja wyświetla *Oświadczenia i Zobowiązania*, z którymi należy zapoznać się przed ostatecznym wysłaniem wniosku, które następuje po ewentualnym zaznaczeniu zgód na przetwarzanie danych osobowych oraz zaakceptowaniu *Oświadczeń i zobowiązań*.

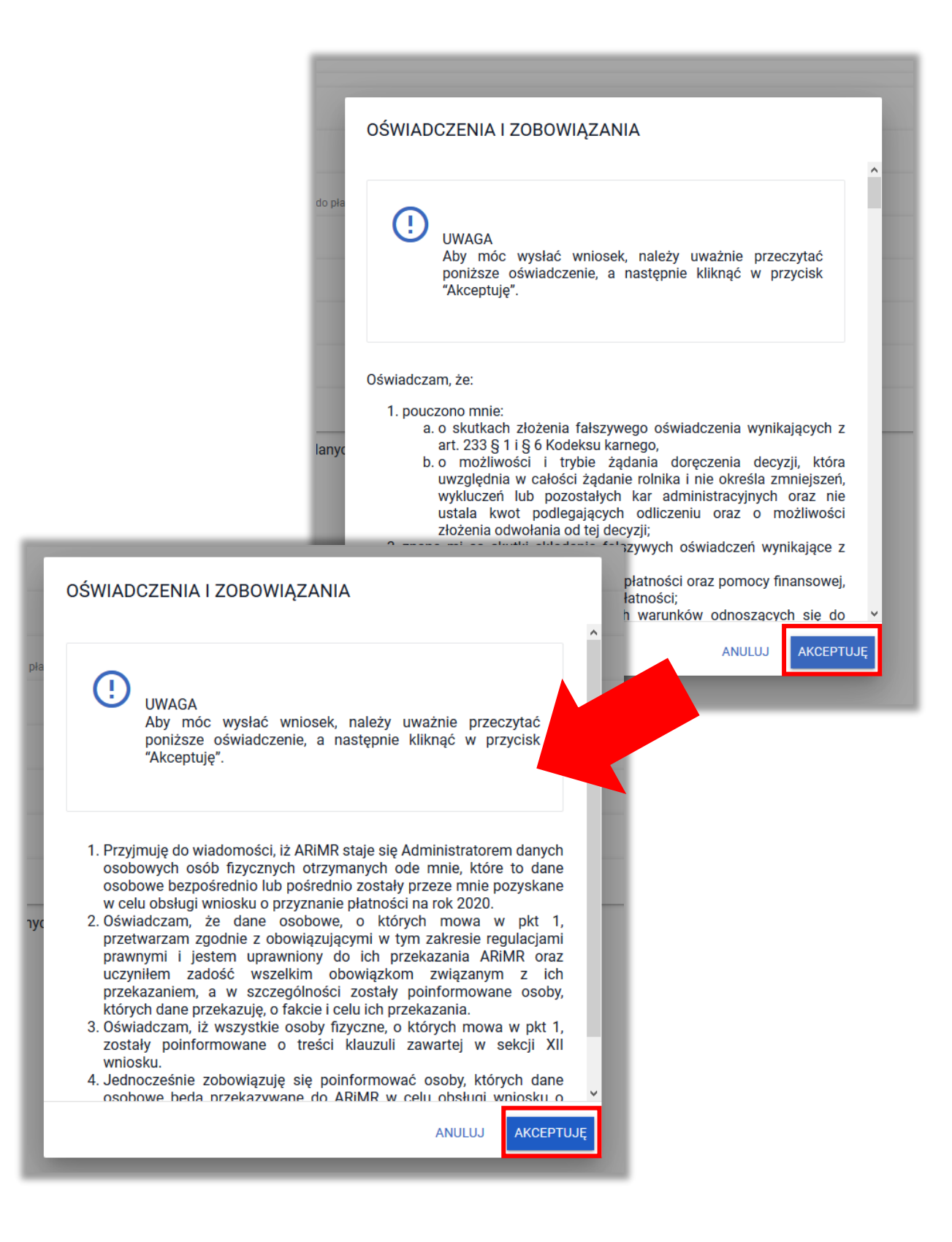

## <span id="page-8-0"></span>**1.4. Komunikat o wystąpieniu konfliktu kontroli krzyżowej powierzchni upraw z innymi rolnikami**

Po zaakceptowaniu *Oświadczeń i Zobowiązań* aplikacja wykonuje sprawdzenie w zakresie kontroli krzyżowej powierzchni upraw pomiędzy wnioskiem rolnika oraz wnioskami innych rolników. W przypadku, gdy uprawy nakładają się na siebie wyświetlany jest komunikat:

"*Uprawa zadeklarowana w Twoim gospodarstwie pokrywa się z uprawą innego rolnika. W kontroli biorą udział uprawy narysowane w roku 2020 oraz spersonalizowane granice upraw z roku 2019. Błąd może być wynikiem przejęcia/zakupu/sprzedaży gospodarstwa bądź działek referencyjnych uprzednio zgłaszanych przez innych rolników. Jeżeli Twoja deklaracja upraw jest zgodna ze stanem faktycznym na rok 2020 wówczas skorzystaj z opcji Wyślij. Możesz również zweryfikować i poprawić granice "konfliktowych" upraw – w tym celu kliknij Popraw i wróć do MAPY – konfliktowe uprawy są wykazane na liście błędów i oznaczono je kolorem pomarańczowym na MAPIE*."

Należy wybrać opcję POPRAW.

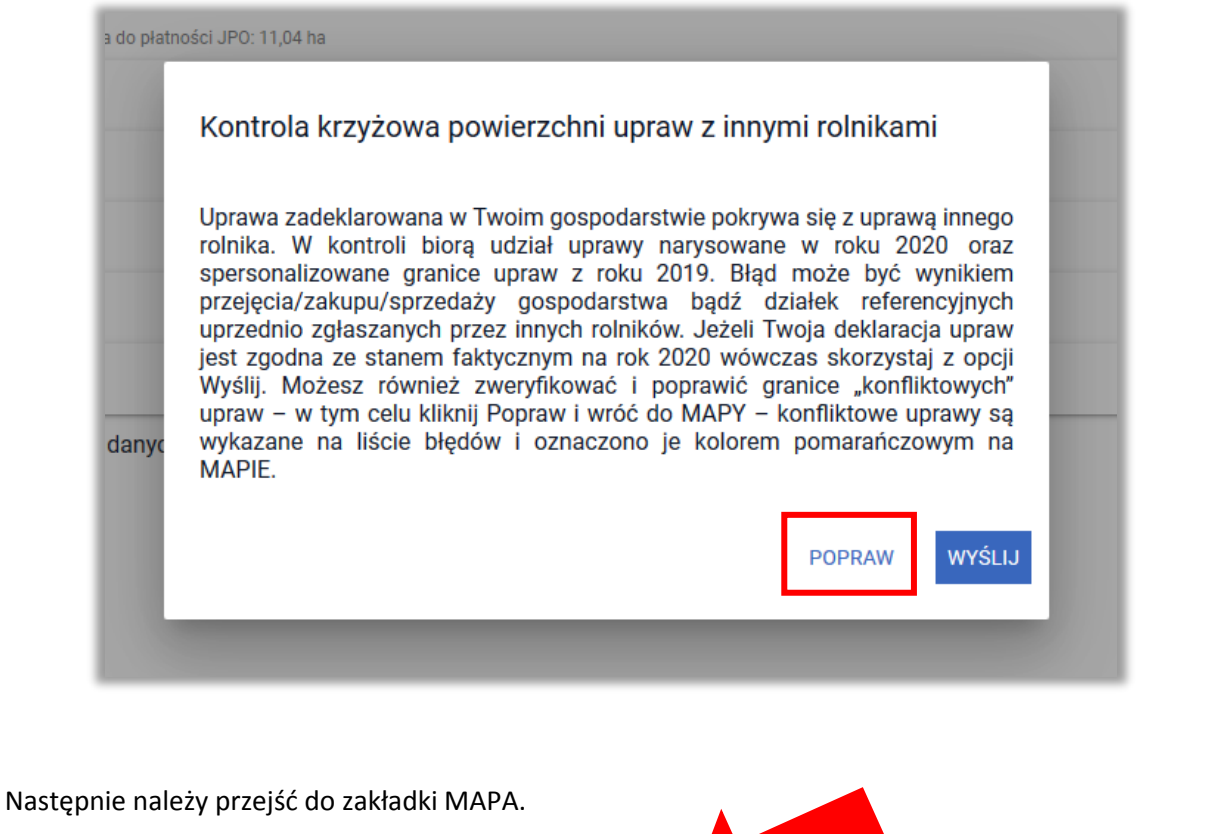

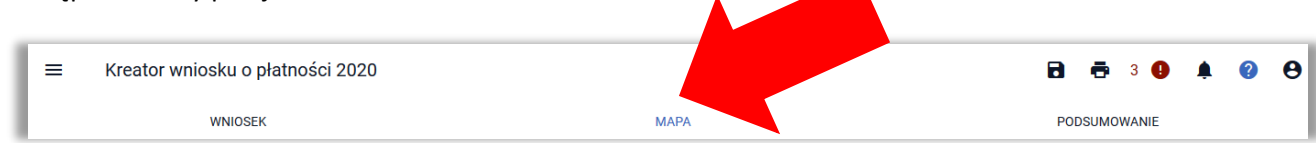

# <span id="page-9-0"></span>**1.5. Weryfikacja błędów i ewentualna poprawa narysowanych geometrii upraw na MAPIE**

Po przejściu do zakładki MAPA należy wyświetlić błędy. Błędy kontroli krzyżowej będą wyświetlone po użyciu opcji w górnym panelu aplikacji. Aby przejść do przeglądu krzyżujących się geometrii należy kliknąć w komunikat błędu. Geometrie, dla których wystąpił konflikt kontroli krzyżowej są wyświetlane kolorem pomarańczowym.

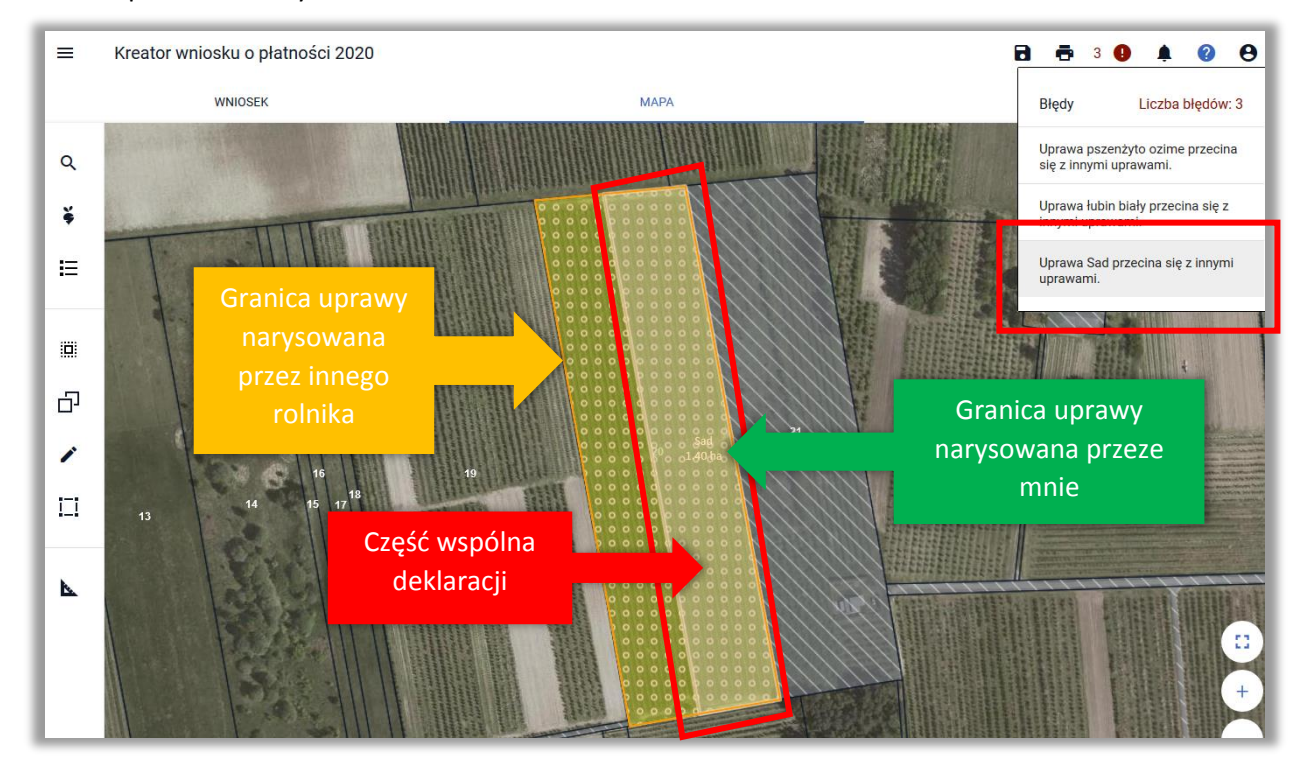

Po rozwinięciu okna z błędami, dla każdej uprawy, której granice skrzyżowały się z uprawą innego rolnika wyświetlany jest oddzielny błąd.

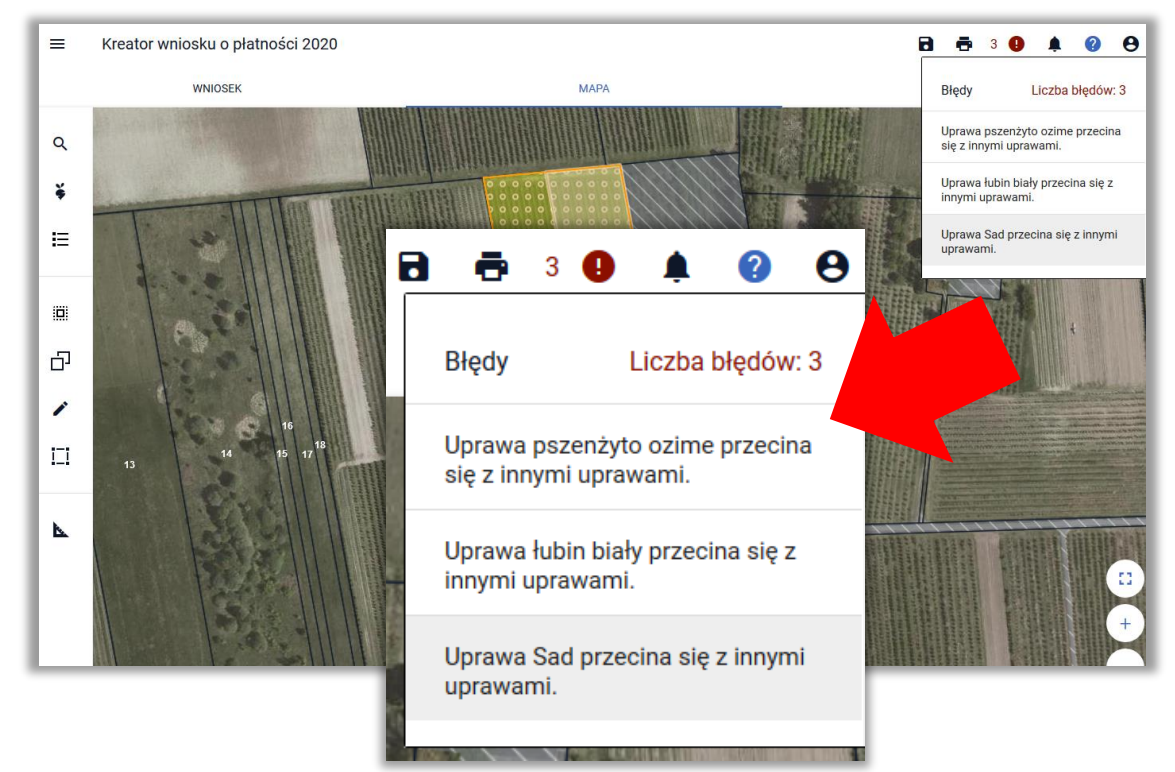

#### **DZIAŁKA 171:**

Po kliknięciu w konkretny błąd, widok MAPY zostanie automatycznie dostosowywany do uprawy wymienionej w treści błędu.

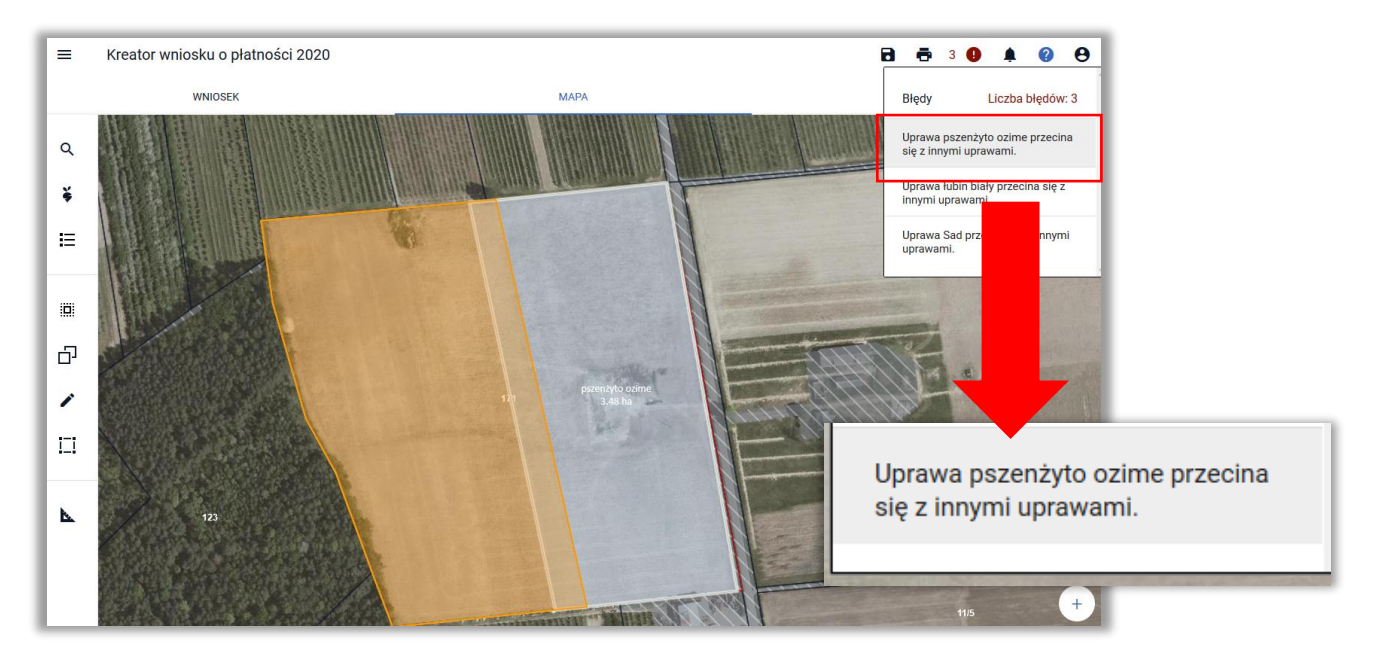

Na MAPIE pomarańczową linią zaznaczone są granice upraw, które się krzyżują. Dodatkowo uprawy z wniosków innych rolników są również wyświetlone kolorem pomarańczowym.

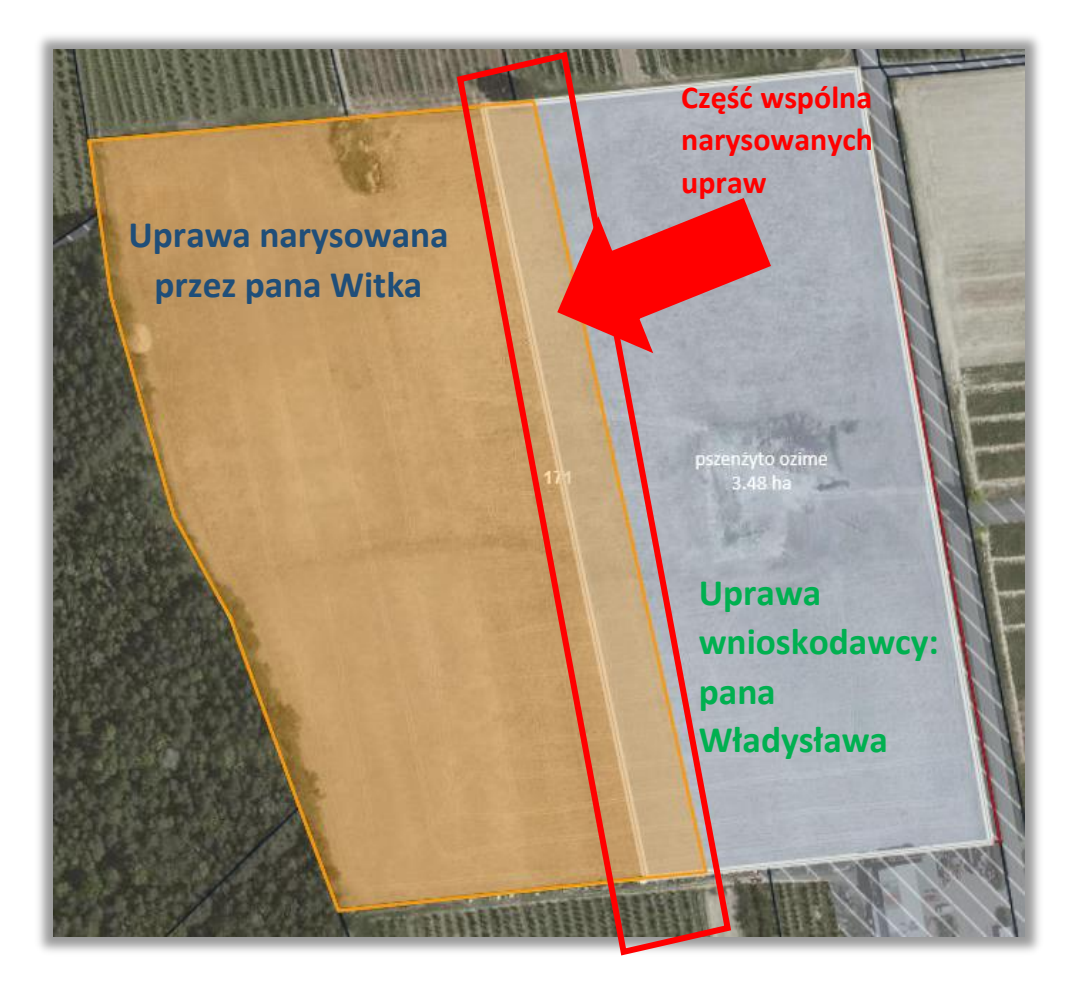

Pan Władysław poprawia geometrię zgodnie ze stanem faktycznym (pierwotny rysunek był wykonany błędnie – pan Witek w swoim wniosku narysował granicę uprawy poprawnie). Poprawę geometrii można wykonać dostosowując granice swojej uprawy do granicy uprawy drugiego producenta (widzimy tylko granice uprawy, bez danych rolnika).

W tym celu ustawiamy widok MAPY na daną uprawę, możemy wybrać ją z listy upraw lub kliknąć w komunikat błędu.

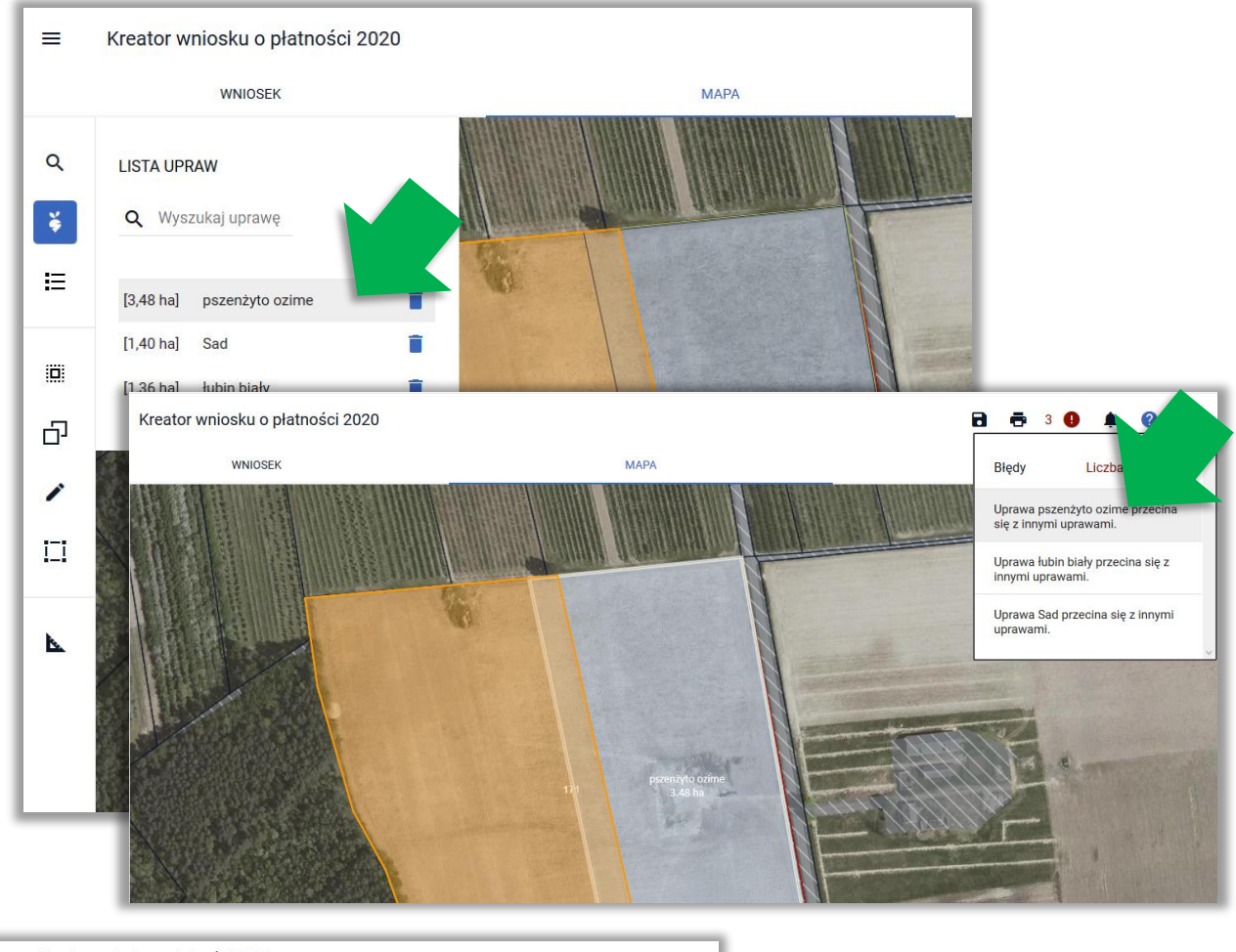

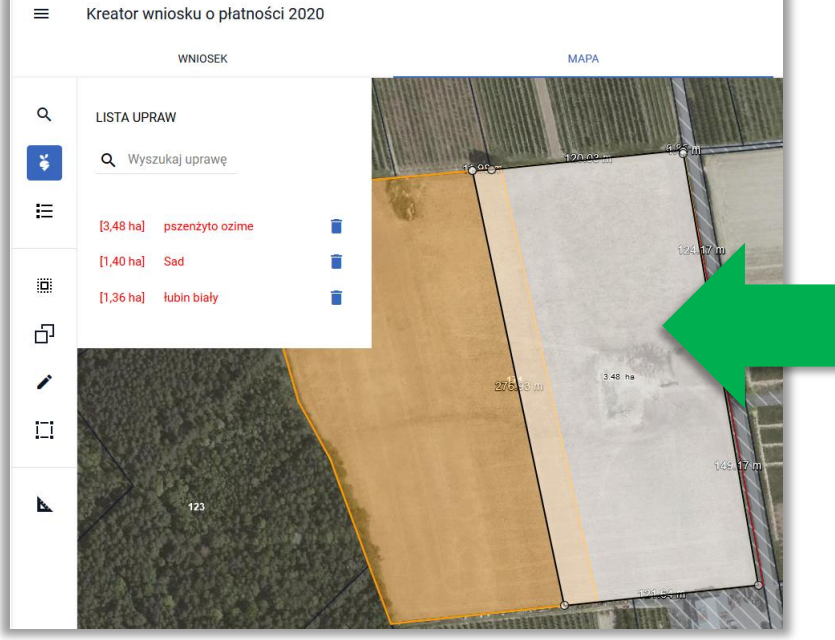

Następnie należy kliknąć wewnątrz uprawy, która w ten sposób wchodzi w tryb edycji (poprawy).

Następnie należy kliknąć ponownie wewnątrz uprawy

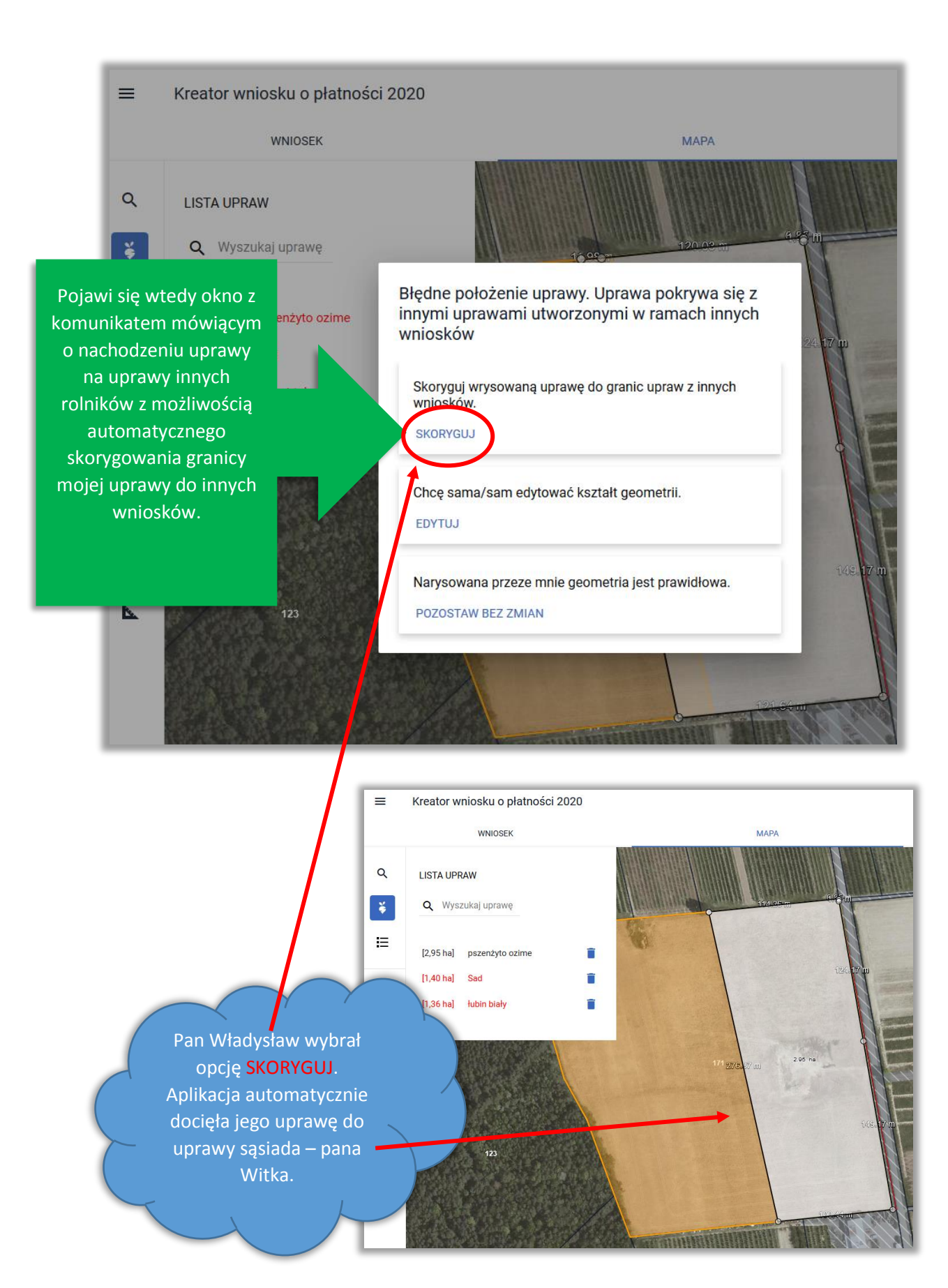

Granice uprawy można także poprawić z wykorzystaniem funkcji dostępnych w lewym panelu MAPY – Modyfikuj np. przesuwając punkty.

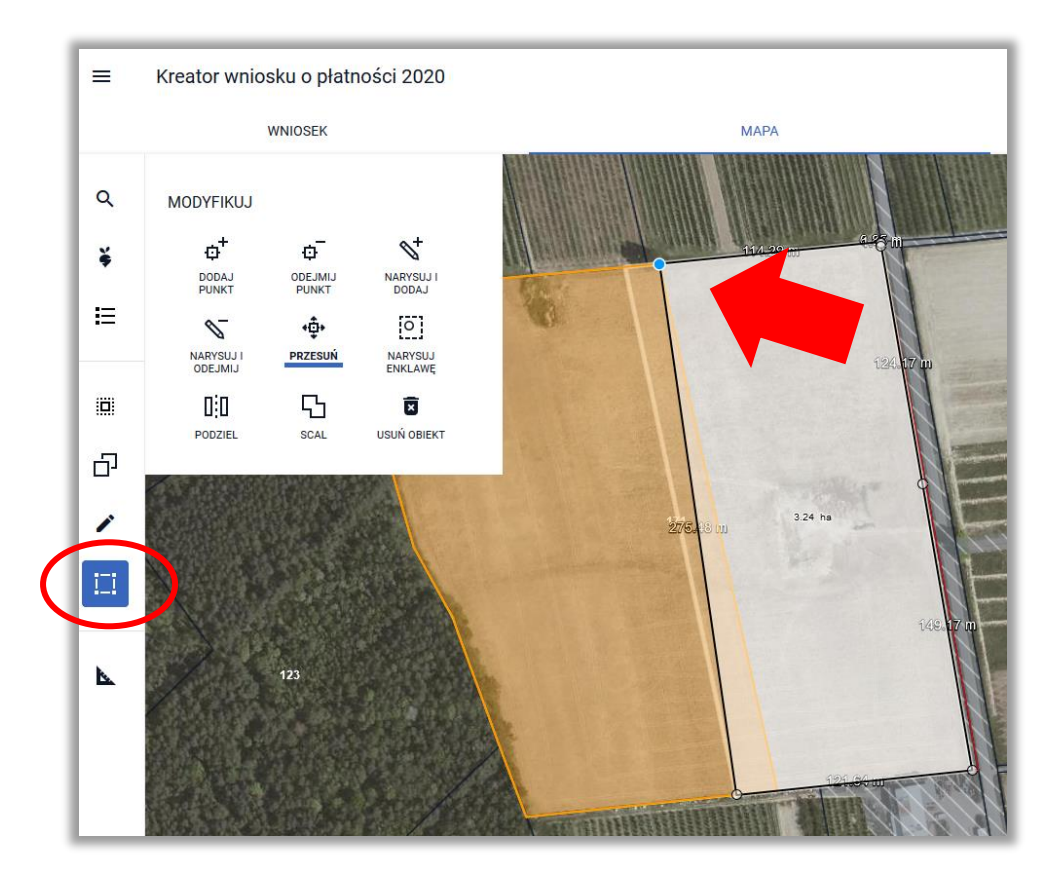

Należy narysować granicę uprawy zgodnie ze stanem faktycznym.

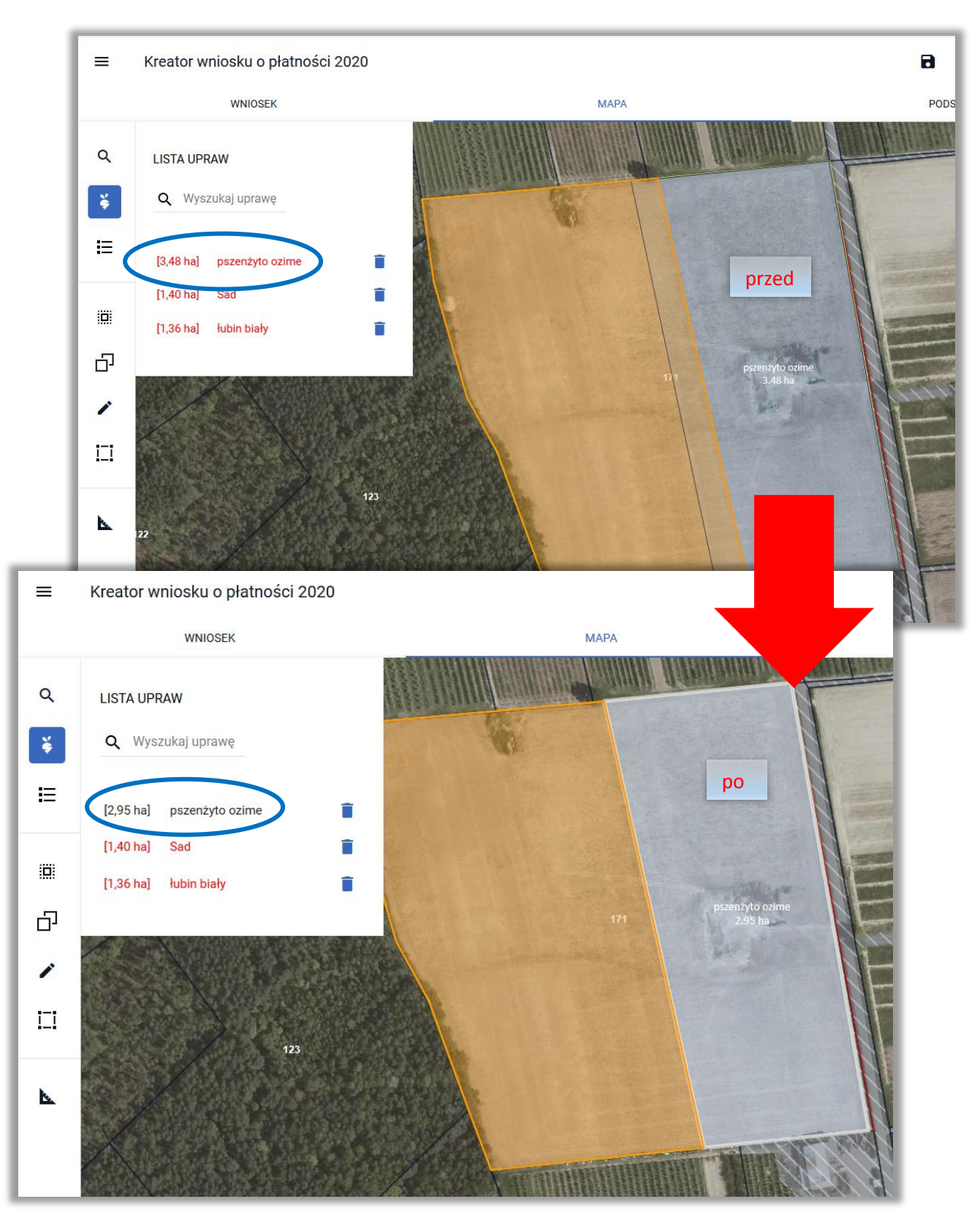

#### Granica uprawy pszenżyta ozimego na działce 171 we wniosku pana Władysława została poprawiona.

Uwaga! W przypadku, gdy granica uprawy została pierwotnie narysowana prawidłowo, zgodnie ze stanem faktycznym na rok 2020 rolnik nie poprawia granicy uprawy.

#### **DZIAŁKA 20:**

Sad narysowany przez Pana Władysława na działce referencyjnej 20 został zadeklarowany błędnie, w roku 2020 działka jest użytkowana w całości przez pana Kazimierza Pawlaka.

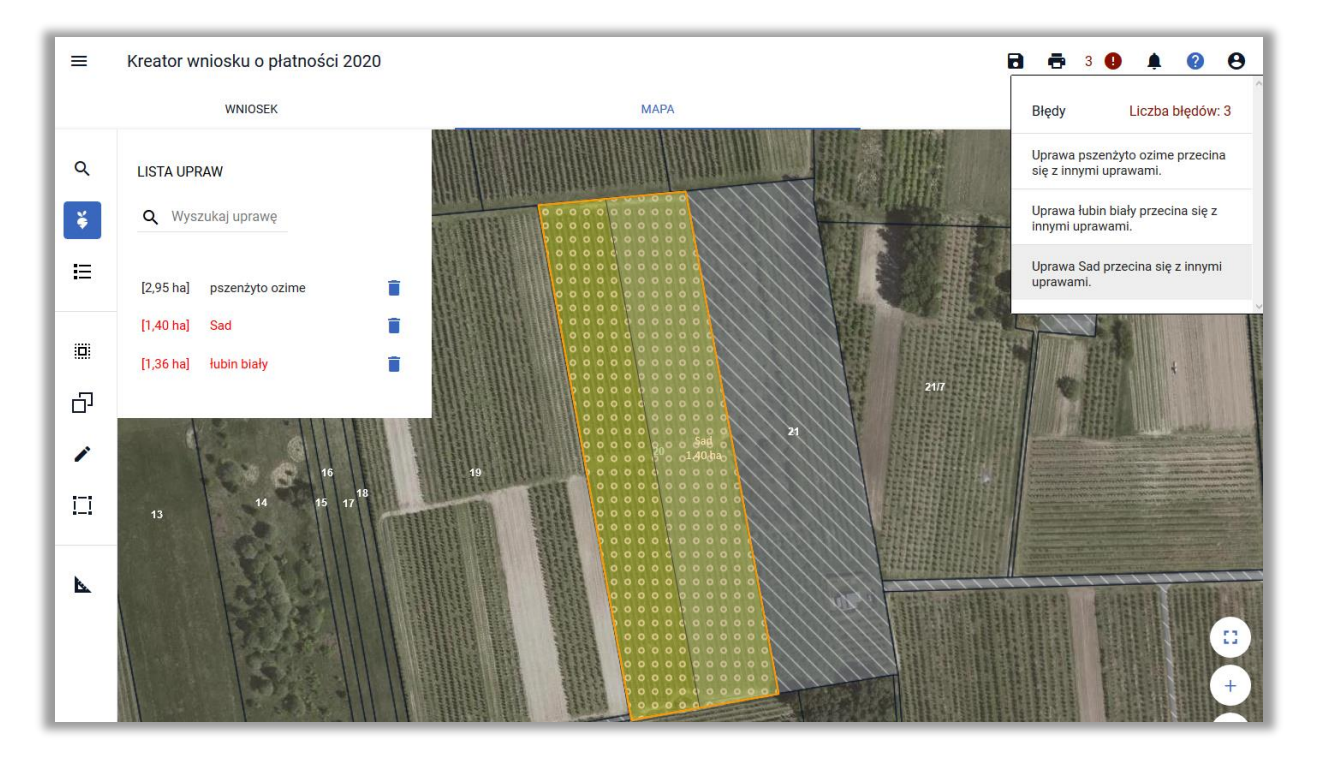

W związku z powyższym pan Władysław usuwa geometrię uprawy na działce referencyjnej 20 oraz działkę referencyjną 20.

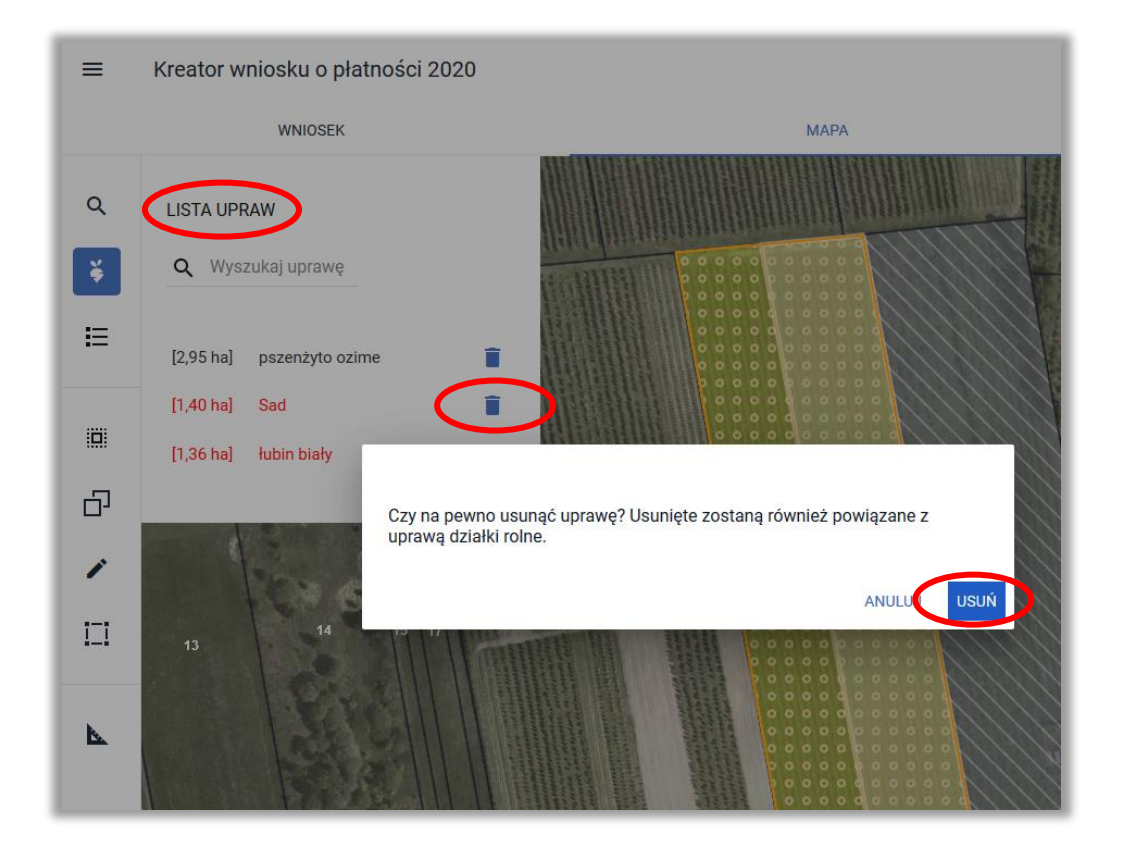

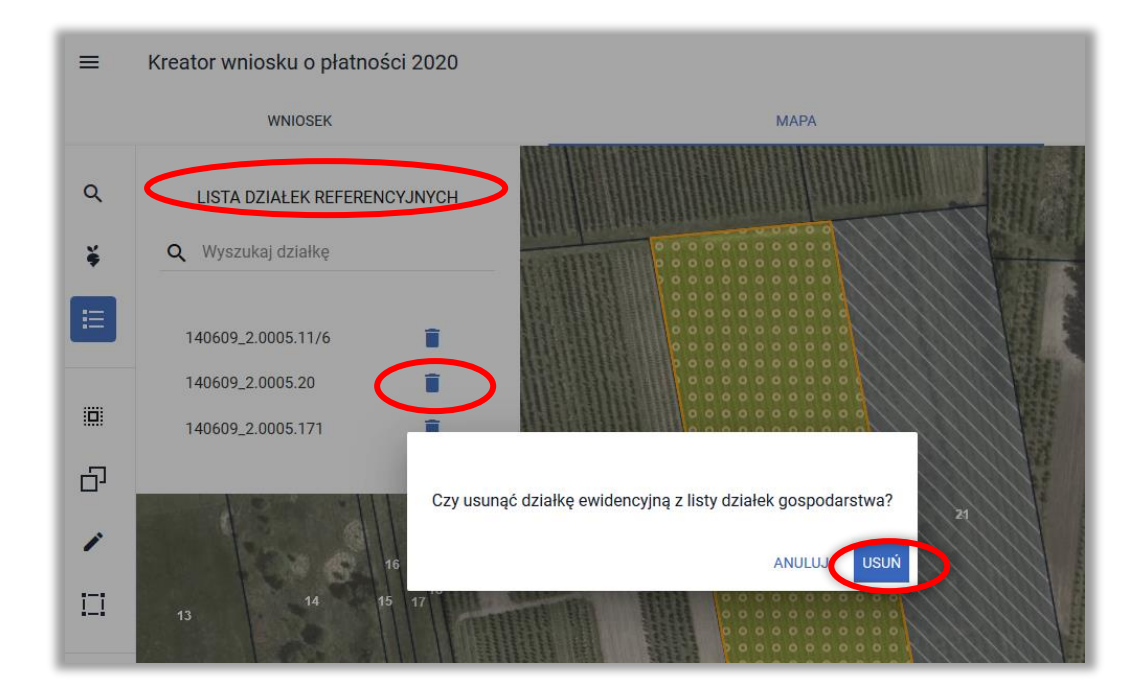

#### **DZIAŁKA 11/6:**

Działka referencyjna 11/6 była deklarowana przez pana Wieczorka w roku 2019, natomiast w roku 2020 nie będzie on składał wniosku, ponieważ sprzedał jedyną działkę panu Władysławowi.

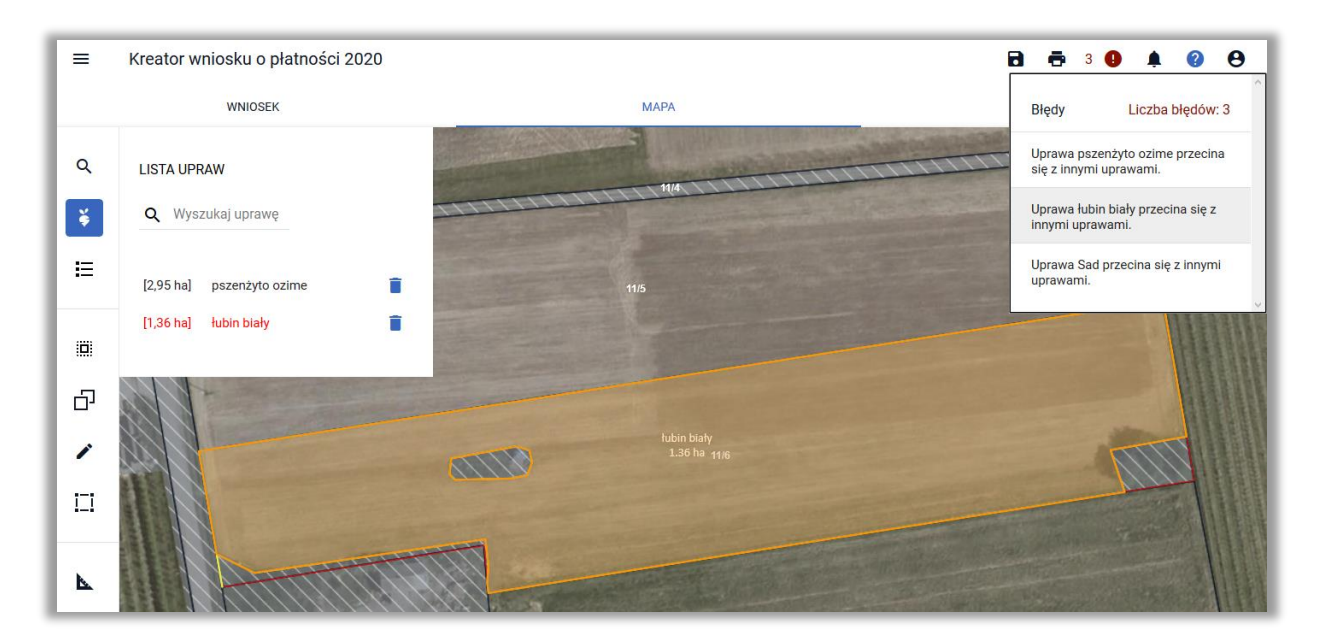

Pan Władysław nie poprawia geometrii uprawy na działce referencyjnej 11/6 jak również nie usuwa jej.

*Aplikacja przy kolejnej próbie wysłania wniosku zgłosi błąd kontroli krzyżowej, jeżeli nie ma innych błędów wniosek należy wysłać.*

## <span id="page-17-0"></span>**1.6. Przejście do PODSUMOWANIA i wysłanie wniosku**

Po poprawieniu danych należy przejść do PODSUMOWANIA. Należy wybrać opcję **WYŚLIJ WNIOSEK**.

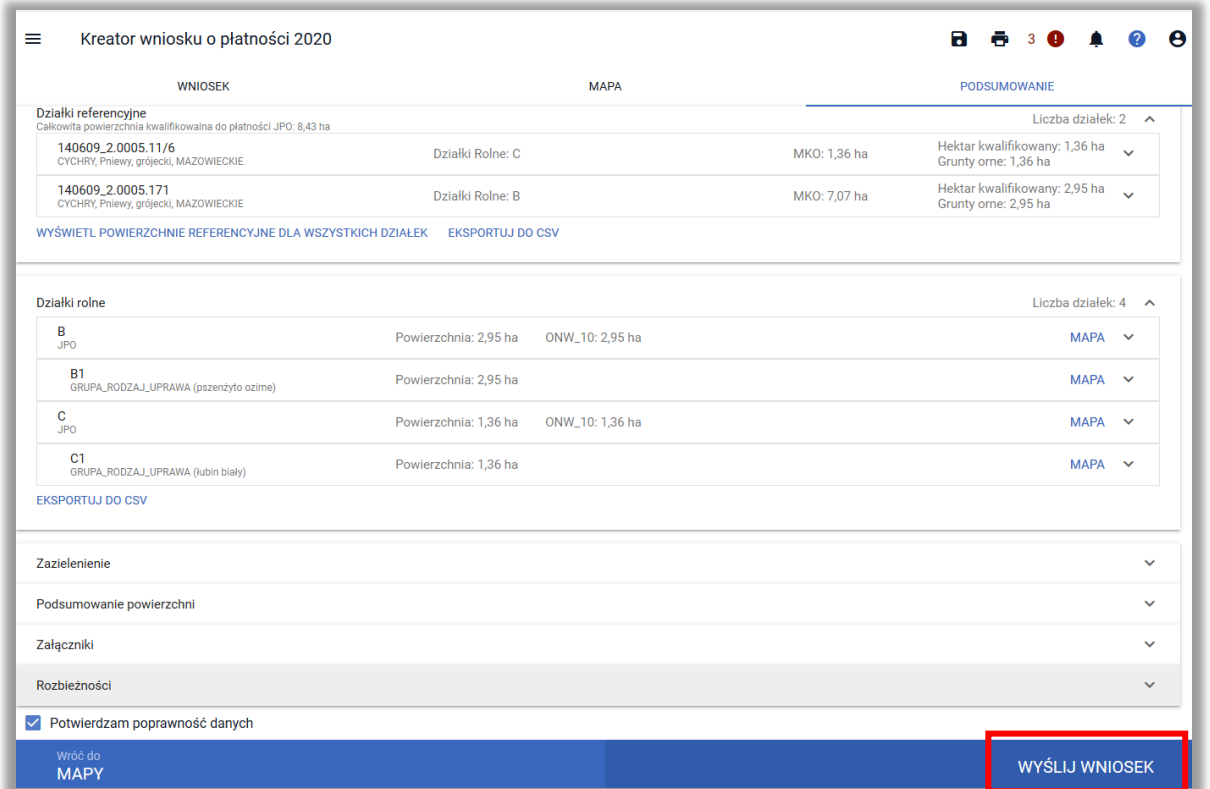

Aplikacja wyświetli komunikat o błędach we wniosku. Są to błędy kontroli krzyżowej wykonanej przy poprzedniej próbie wysłania wniosku. Należy wybrać opcję **OK**.

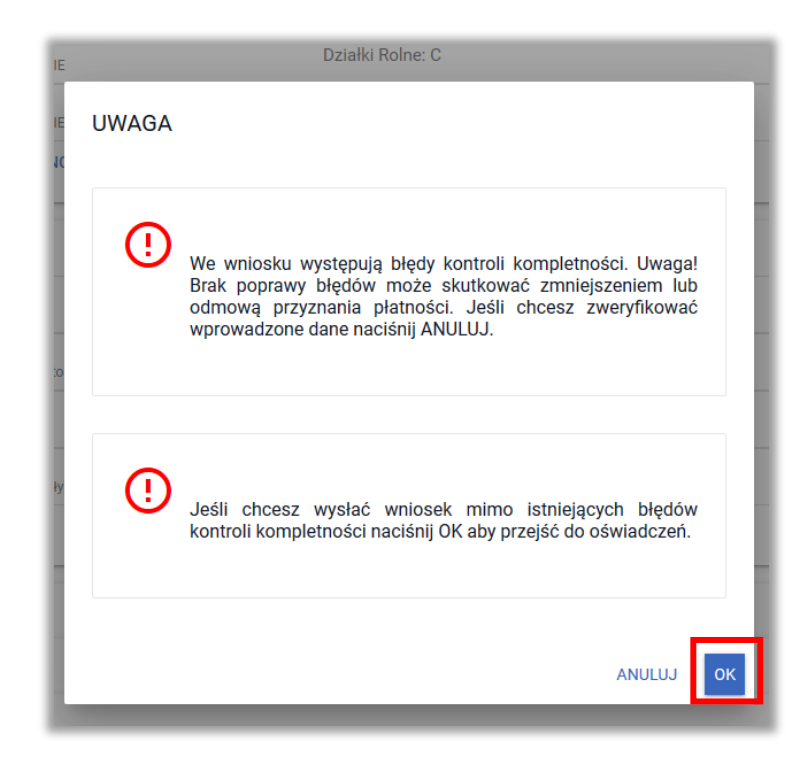

Następnie aplikacja wyświetla *Oświadczenia i Zobowiązania*, z którymi należy zapoznać się przed ostatecznym wysłaniem wniosku, które następuje po ewentualnym zaznaczeniu zgód na przetwarzanie danych osobowych oraz zaakceptowaniu *Oświadczeń i zobowiązań*.

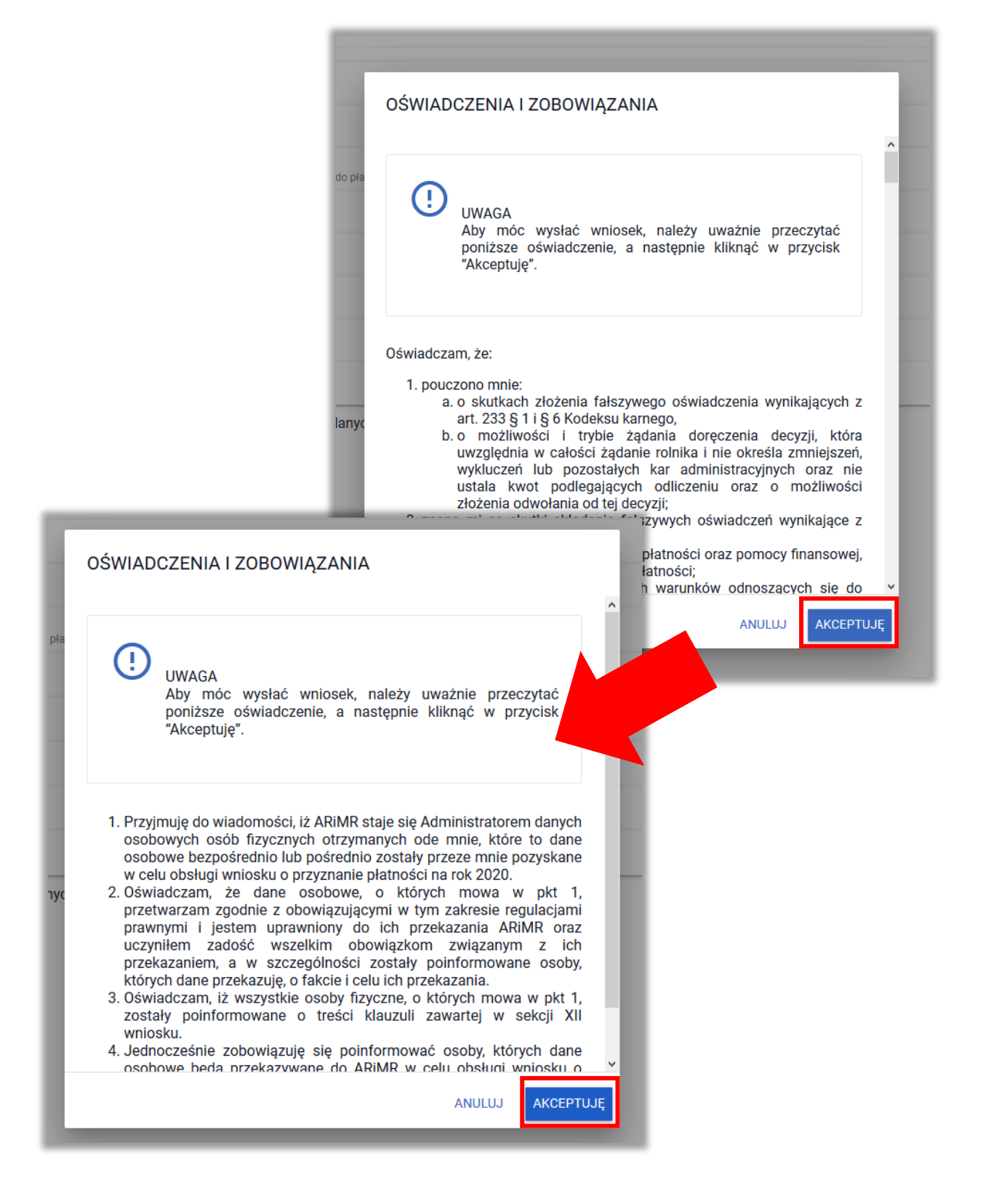

We wniosku pana Władysława ponownie pojawi się komunikat o kontroli krzyżowej (ze względu na uprawę na działce 11/6, której nie będzie poprawiał). Zalecamy przejście do opcji POPRAW w celu sprawdzenia czy wszystkie błędy zasadne zostały poprawione. Opcja **OK** powinna być wybierana wyłącznie w przypadku, gdy wnioskodawca sprawdził wszystkie wygenerowane błędy i we wniosku nie ma błędów zasadnych.

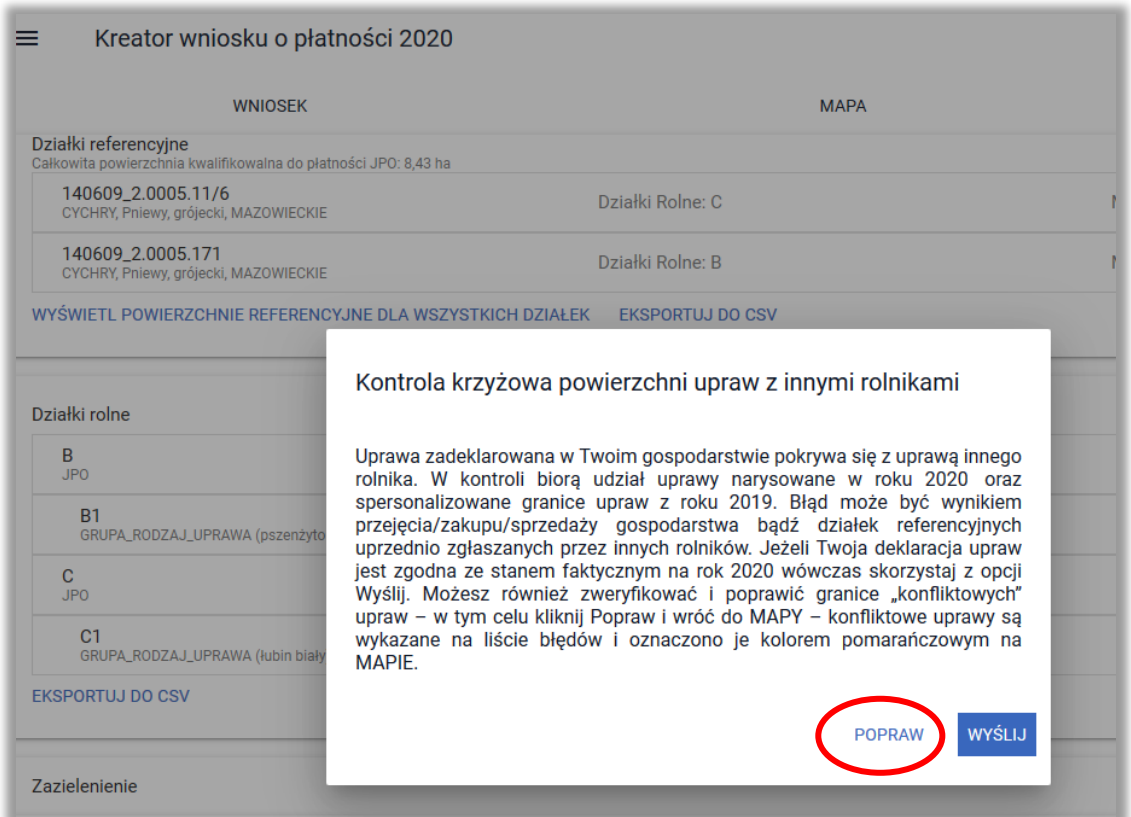

Należy wyświetlić listę błędów kontroli krzyżowej.

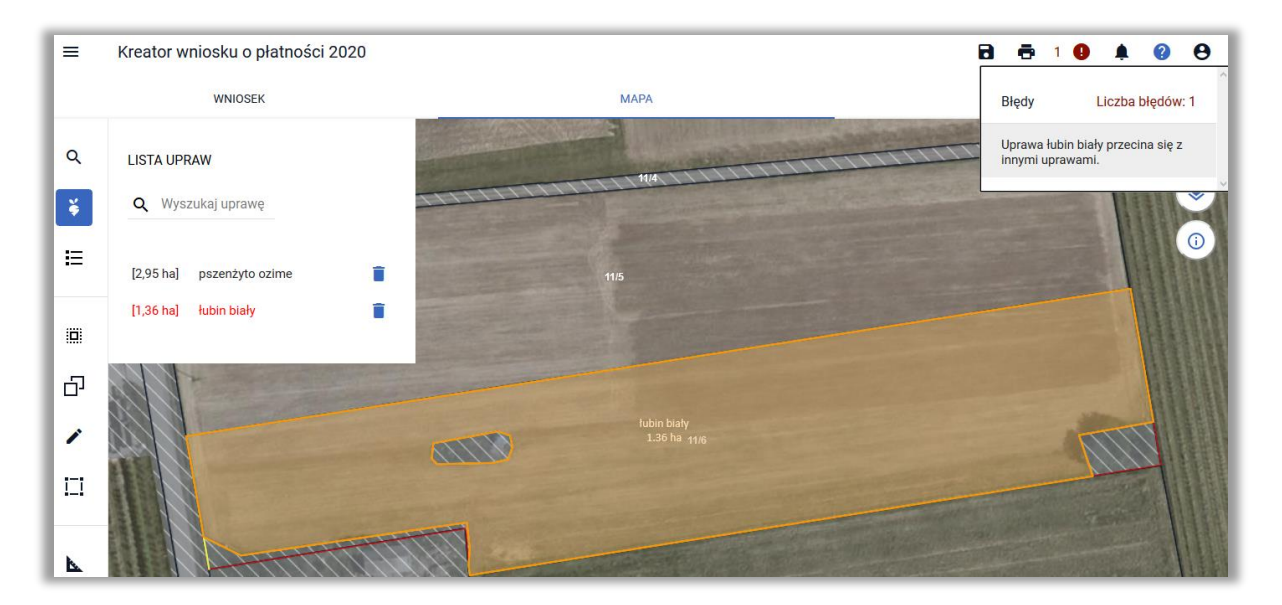

W związku z tym, iż granice uprawy na działce 11/6 nie będą poprawiane należy ponownie przejść do wysyłki wniosku.

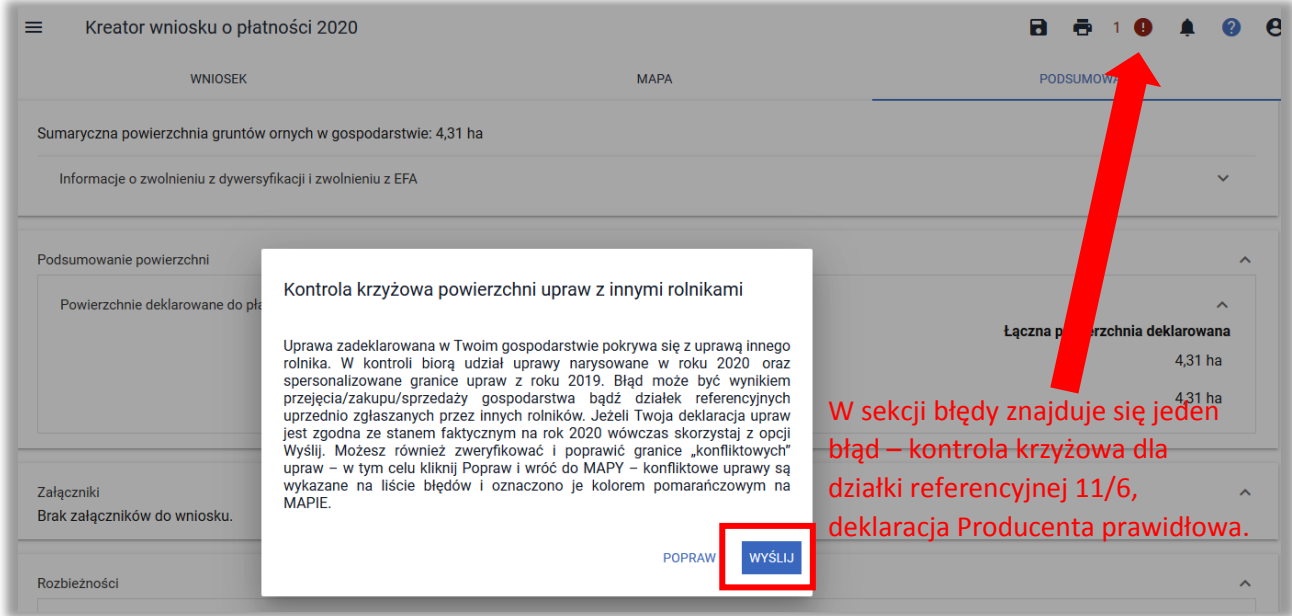

**W tym momencie, ponieważ wszystkie geometrię zostały zweryfikowane i poprawione należy wybrać opcję WYŚLIJ.**

Wniosek zostanie wysłany do ARiMR.

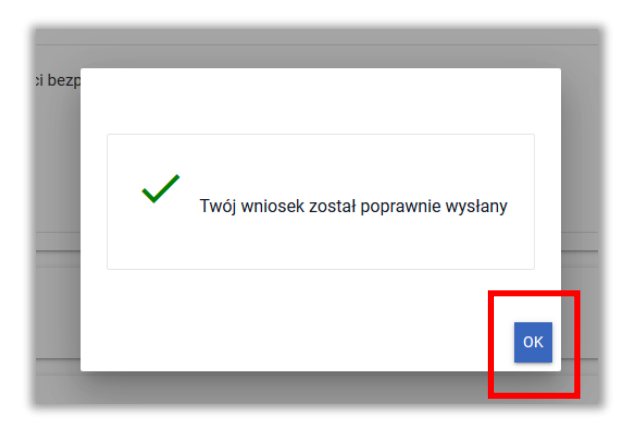

Wysłany wniosek znajduje się w zakładce WYSŁANE.

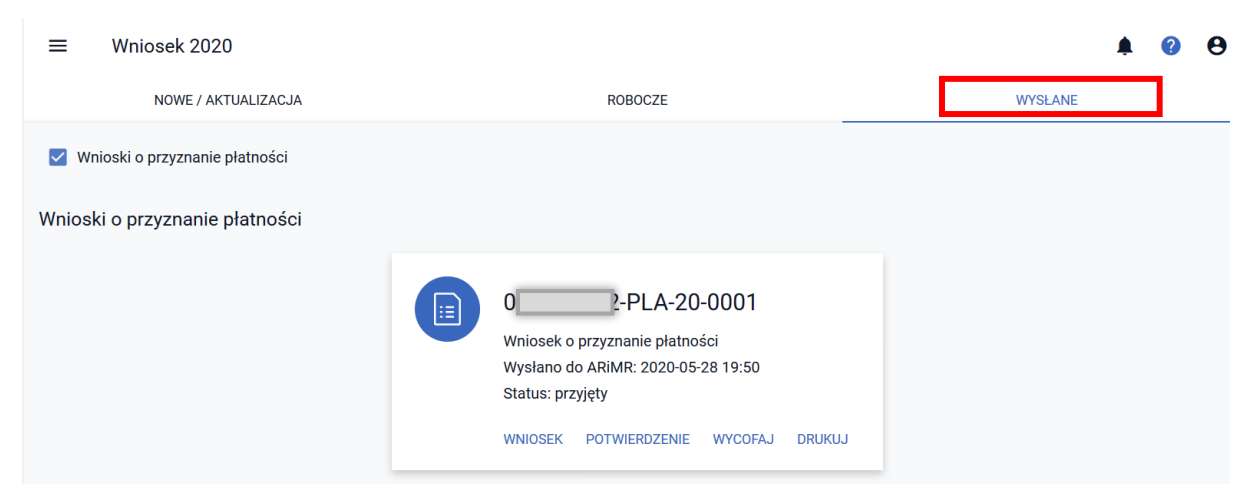

# <span id="page-21-0"></span>**1.7. Powiadomienie o kontroli krzyżowej (SMS/e-mail/aplikacja) – sposób postępowania**

W przypadku, gdy rolnik, otrzyma powiadomienie o wystąpieniu kontroli krzyżowej, niezależnie czy będzie to SMS, wiadomość e-mail czy powiadomienie wyświetlane w aplikacji należy postępować zgodnie ze ścieżką opisaną poniżej. Powiadomienie oznacza, że rolnik B wysłał wniosek, w którym narysowana uprawa posiada część wspólną z uprawą rolnika A. Powiadomienie dla producenta A jest wysyłane po wysłaniu wniosku przez producenta B. Może być ono wygenerowane zarówno przed wysłaniem wniosku przez producenta A jak również w momencie, kiedy producent A już wysłał swój wniosek do ARiMR.

Po otrzymaniu SMS/e-mail należy zalogować się do aplikacji eWniosekPlus.

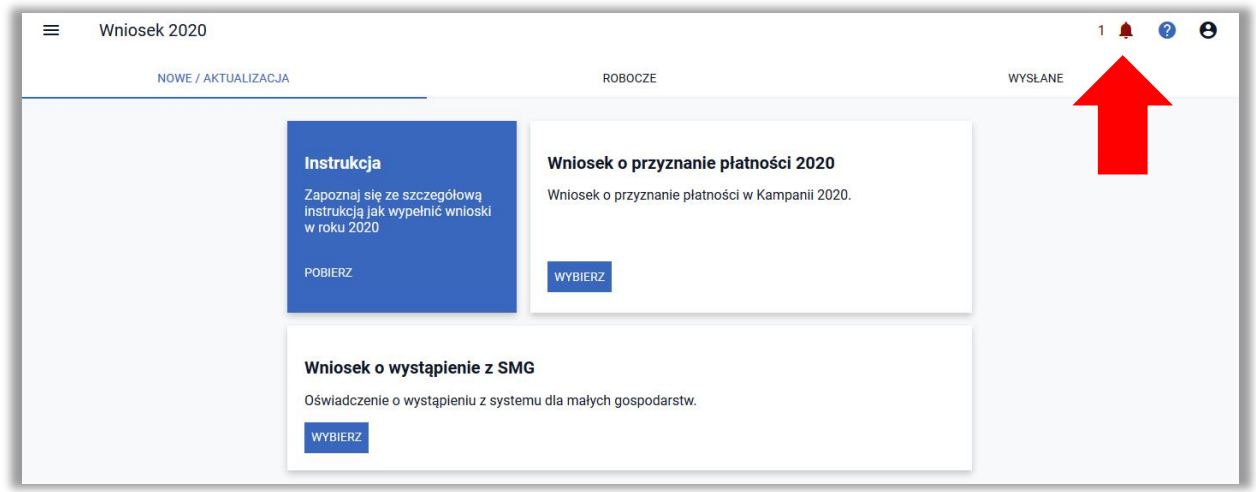

Należy sprawdzić treść powiadomień klikając w ikonę *Powiadomienia*.

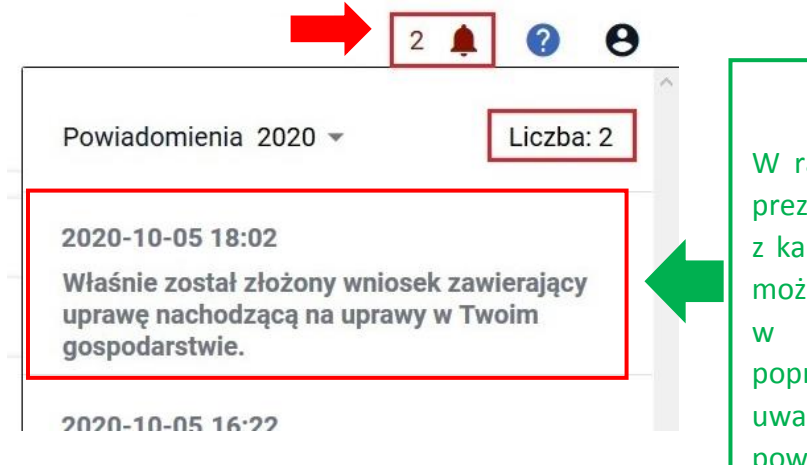

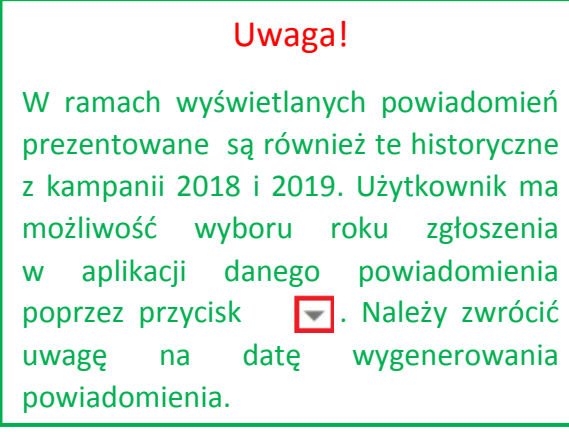

W celu wyświetlenia szczegółów należy w zakładce NOWE/AKTUALIZACJA wybrać wniosek lub przejść do edycji wniosku ROBOCZEGO, jeżeli taki jest utworzony.

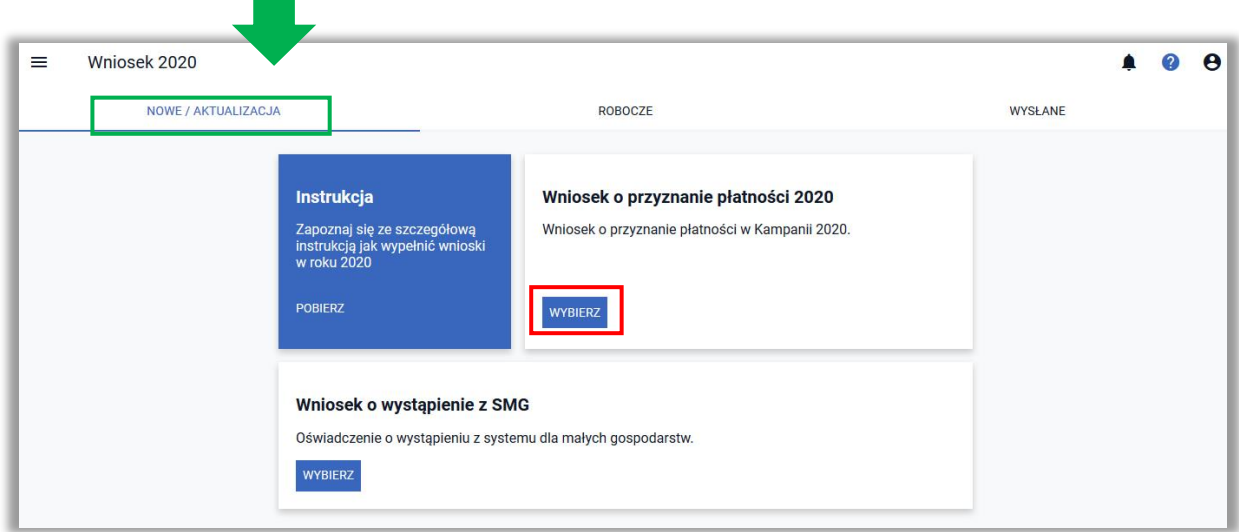

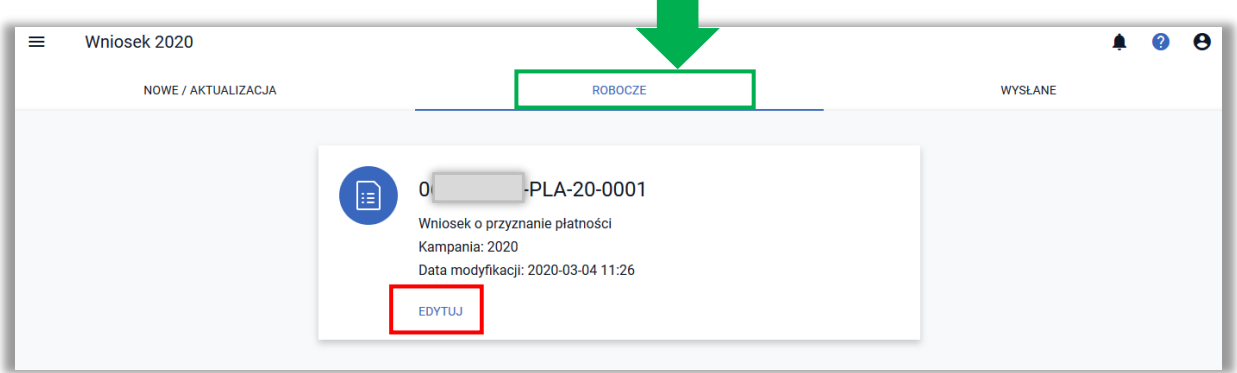

**Następnie należy przejść ścieżkę wysłania wniosku, ponieważ kontrola krzyżowa jest wykonywana tuż przez wysłaniem wniosku. A więc aby wyświetlić błąd kompletności dotyczący kontroli krzyżowej ze wskazaniem na konkretną uprawę oraz podgląd na nakładające się geometrie na MAPIE należy przejść przez próbę wysłania wniosku.**

W związku z tym należy przejść do zakładki PODSUMOWANIE zaznaczyć checkbox "Potwierdzam poprawność danych" oraz wybrać opcję **WYŚLIJ WNIOSEK**.

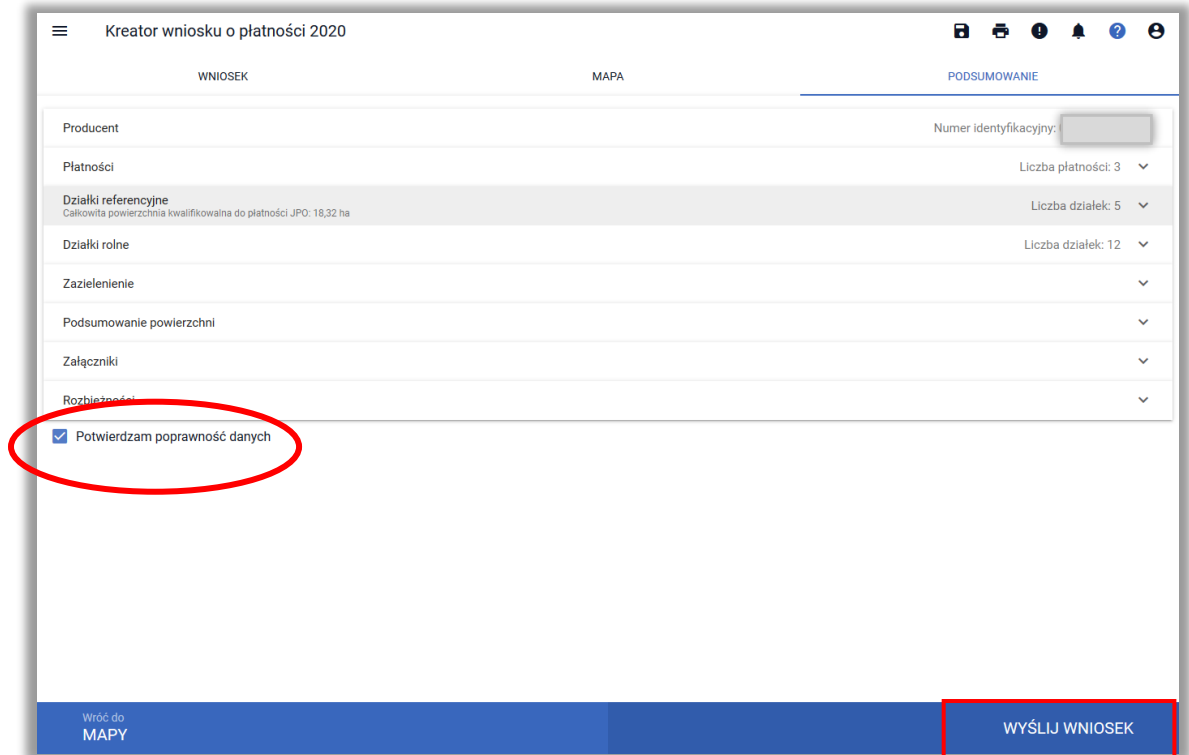

Następnie aplikacja wyświetla *Oświadczenia i Zobowiązania*, z którymi należy zapoznać się przed ostatecznym wysłaniem wniosku, które następuje po ewentualnym zaznaczeniu zgód na przetwarzanie danych osobowych oraz zaakceptowaniu *Oświadczeń i zobowiązań*.

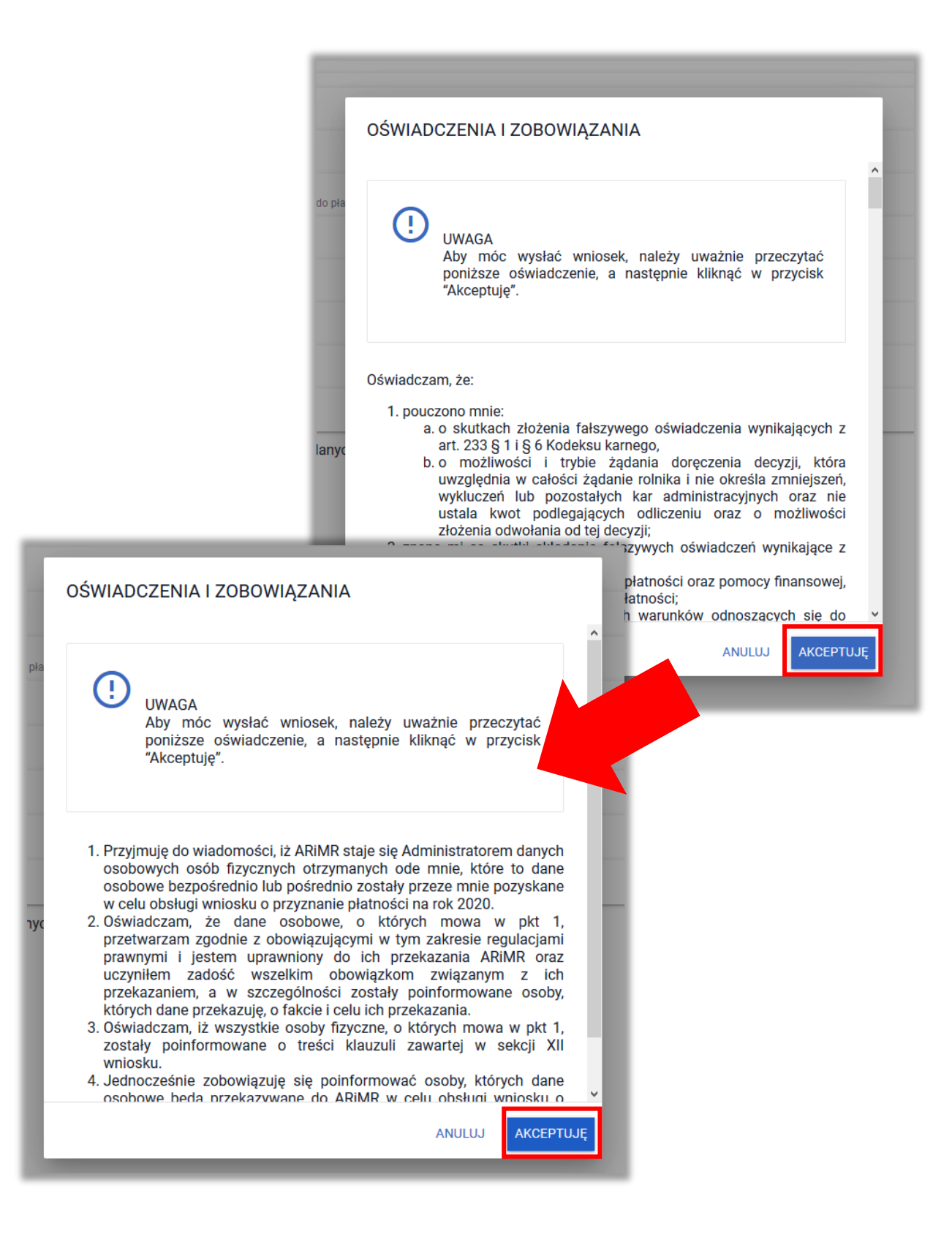

Aplikacja wyświetli komunikat dotyczący kontroli krzyżowej.

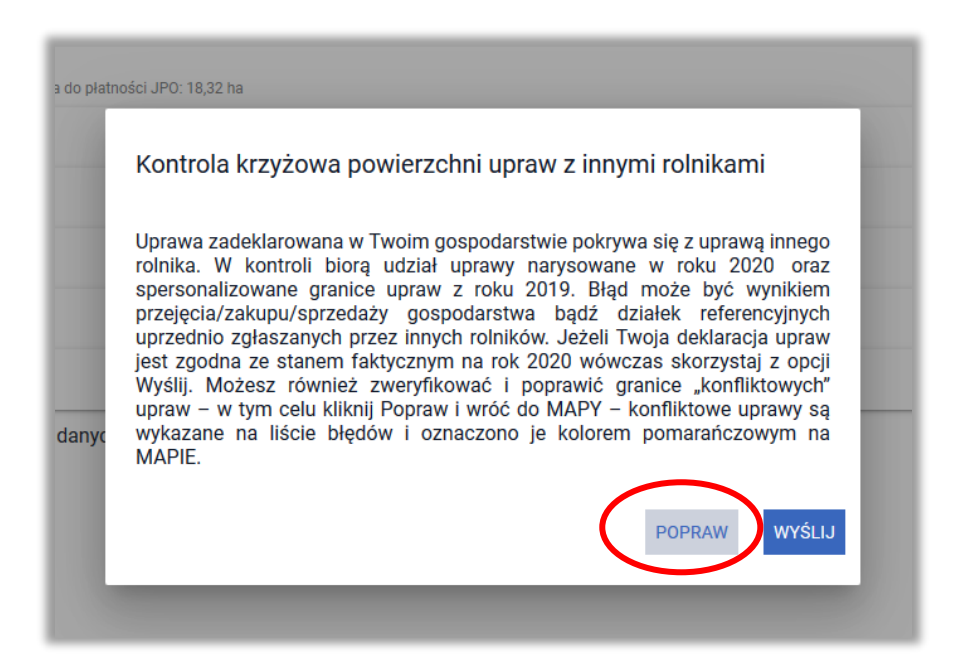

Następnie należy postępować zgodnie z krokami opisanymi w rozdziałach powyżej, a więc *[1.5](#page-9-0) .* Należy przejść do zakładki MAPA oraz wyświetlić listę błędów. Po kliknięciu w konkretny błąd, widok MAPY zostanie automatycznie dostosowywany do uprawy wymienionej w treści błędu.

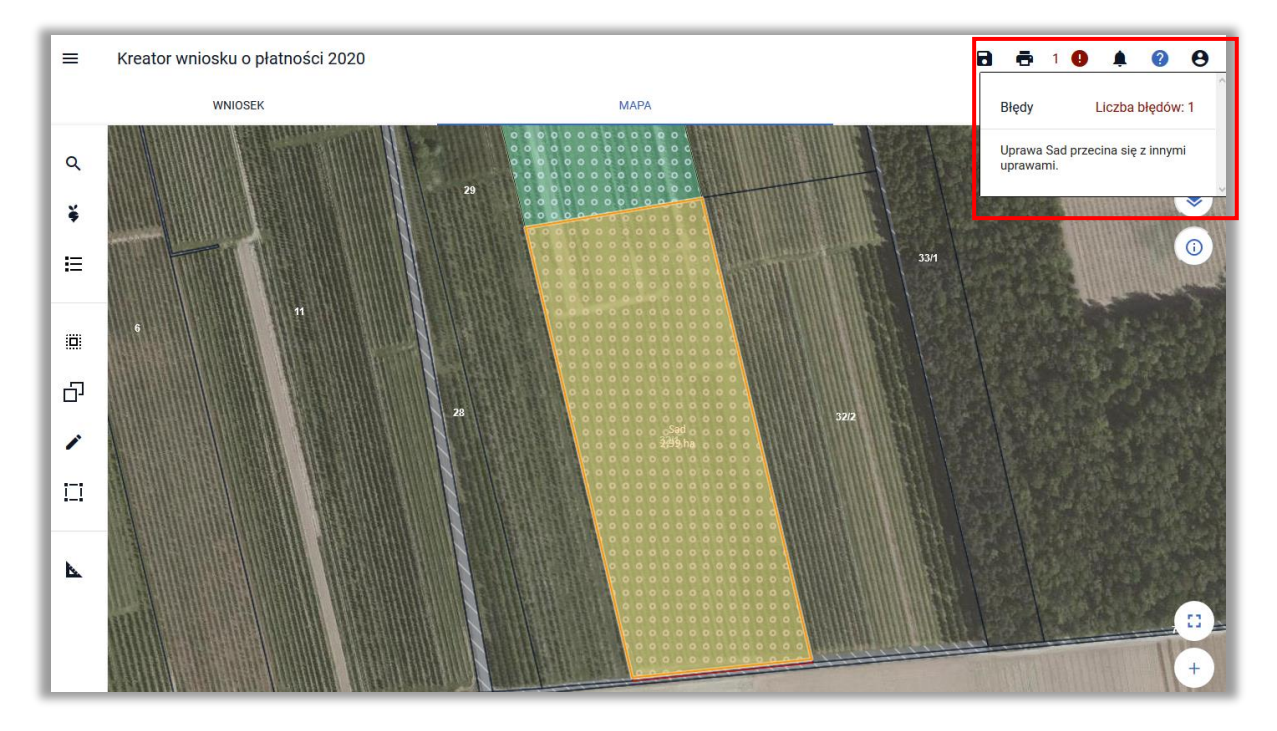

W przypadku, gdy uprawa pierwotnie narysowana przez rolnika A została narysowana prawidłowo, a więc błąd wynika z geometrii narysowanej później przez rolnika B należy anulować edycję wniosku. Konflikt kontroli krzyżowej w przypadku, gdy rolnik B nie zmodyfikuje deklaracji, będzie wyjaśniany na dalszym etapie obsługi wniosku w Biurze Powiatowym ARiMR.

W przypadku, gdy rolnik A rzeczywiście błędnie narysował granice uprawy, należy ją poprawić i ponownie wysłać wniosek.

### **Uwaga!**

**Może zdarzyć się, że pomimo otrzymania powiadomienia o kontroli krzyżowej, po zalogowaniu do eWniosekPlus i przejściu ścieżki z NOWYM wnioskiem błąd kontroli krzyżowej nie wygeneruje się, a zmiana do wniosku rolnika A zostanie wysłana do ARiMR. Powodem tego może być fakt, iż rolnik B w międzyczasie wysłał zmianę do wniosku z poprawioną geometrią uprawy i w tej chwili nie ma już konfliktu kontroli krzyżowej. Ponownie wysłany wniosek rolnika A bez zmienionych danych nie będzie miał wpływu na obsługę sprawy.**